# Schieb Report

# Ausgabe 2018.34

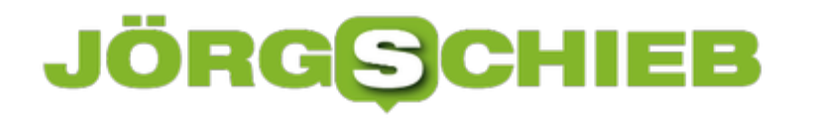

# **Wo bin ich? Wie Google und Co. die Standorte verwerten**

Dass Google den Standort seiner Nutzer kennt, dürfte auf der Hand liegen. Doch jetzt ist bekannt geworden, dass Google selbst dann die Standortdaten erfasst und speichert, wenn der "Standortfverlauf" in Android abgeschaltet wurde - das erlaubt das Erstellen von Bewegungsprofilen.

Wir alle haben unser **[Smartphone](https://www.schieb.de/tag/smartphone)** fast immer mit dabei. Nicht wenige Kritiker nennen das Smartphone auch "Überwachungsapparat" oder "Abhörwanze", weil das Smartphone nicht nur zu jeder Zeit den aktuellen Standort kennt, sondern auch den großen Onlinediensten Google, Apple oder Facebook mitteilt. Die können präzise Bewegungsprofile erstellen.

Sie wissen besser als wir selbst, wann wir wo waren – und wie lange. Und mit wem. Besonders wissgebierig in dieser Hinsicht ist offensichtlich Google. Denn selbst, wenn Android-Benutzer den "Standortverlauf" in ihrem Handy deaktivieren, also eigentlich die Überwachung abschalten, bleibt Google genau im Bild, wo die User sind. Das belegt eine aktuelle Studie.

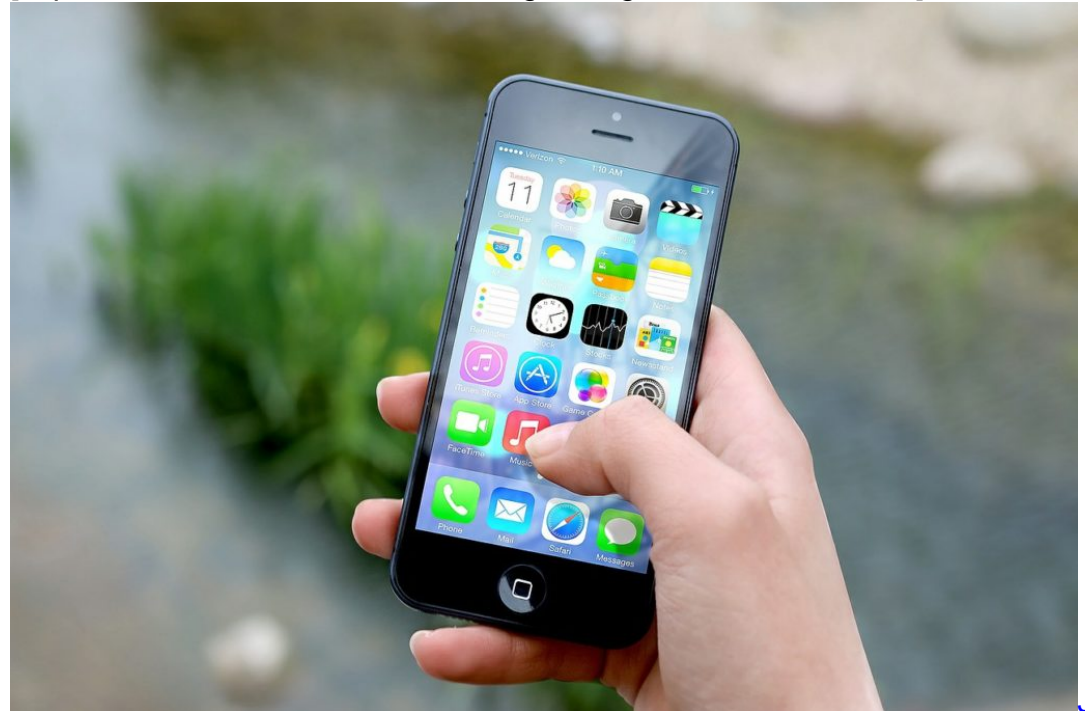

[caption id="attachment\_759463" align="alignnone" width="500"]

Pixabay[/caption]

JESHOOTScom /

#### **Google merkt sich ständig den Standort**

In den Nutzungsbedingungen von Google ist in der Tat auch erwähnt, dass der Aufenthaltsort ausgewertet wird. Wer nach Pizzarestaurants sucht, profitiert davon, da dann Restaurants aus der näheren Umgebung gezeigt werden. Was den meisten jedoch nicht bewusst ist: Android-

#### **JÖRGE** HIEB

Smartphones übertragen praktisch ununterbrochen den Aufenthaltsort an die Google-Zentrale.

Wer mag, kann nachschauen, wo er vor zwei Jahren Silvester verbracht hat, wo Ostereier gesucht wurden und wie lange er in welchen Shops gewesen ist. Wird alles getrackt – und lässt sich im Standortverlauf anschauen. Praktisch, wenn man wissen möchte, wo man sein Auto geparkt hat.

Doch was die meisten eher nicht vermuten: Wer den "Standortverlauf" als Option deaktiviert, geht wohl davon aus, dass keine Bewegungsdaten mehr gespeichert und ausgewertet werden. Doch das ist ein Trugschluss, Google bekommt nach wie vor jede Menge Daten, was den Aufenthaltsort betrifft.

[caption id="attachment\_759464" align="alignnone" width="500"]

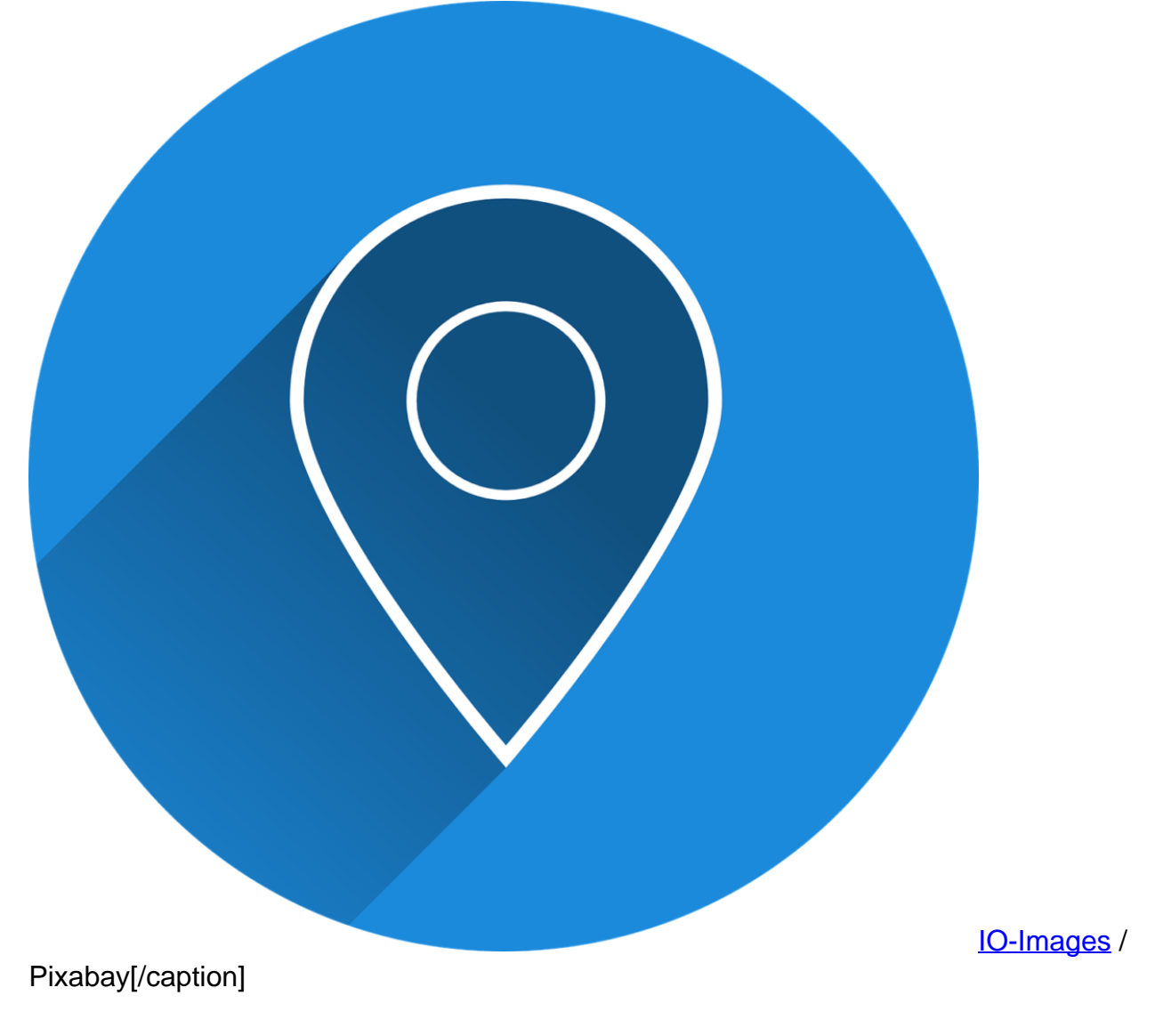

#### **Tracking auch ohne Standortverlauf**

### **JÖRGSC** IIEB

Ich schalte das Standort-Tracking ab – und Google weiß trotzdem, wo ich bin oder war? Wie das?

Ganz einfach: Sobald eine Google-Funktion genutzt wird – etwa: Google Maps, Google-Suche, die Sprachfunktion von Google oder auch nur ein Video auf YouTube angeschaut wird – erhält Google neben vielen anderen Informationen automatisch auch den aktuellen Standort.

Das kann man sich sogar selbst im Dashboard von Google anschauen, das ist so eine Art Infozentrale von Google. Dort kann man sehen, nach welchen Begiffen man gesucht hat oder welche Videos gestartet wurden, mit genauen Angaben, WO dieser Dienst genutzt wurde.

Wer regelmäßig Google-Dienste nutzt, bewusst oder unbewusst, versorgt Google auf diese Weise mit reichlich Daten. Die werden sogar sichtbar gespeichert und natürlich ausgewertet. Das macht Google unabhängig vom Standortverlauf – und genau dieser Aspekt dürfte den meisten User nicht klar sein.

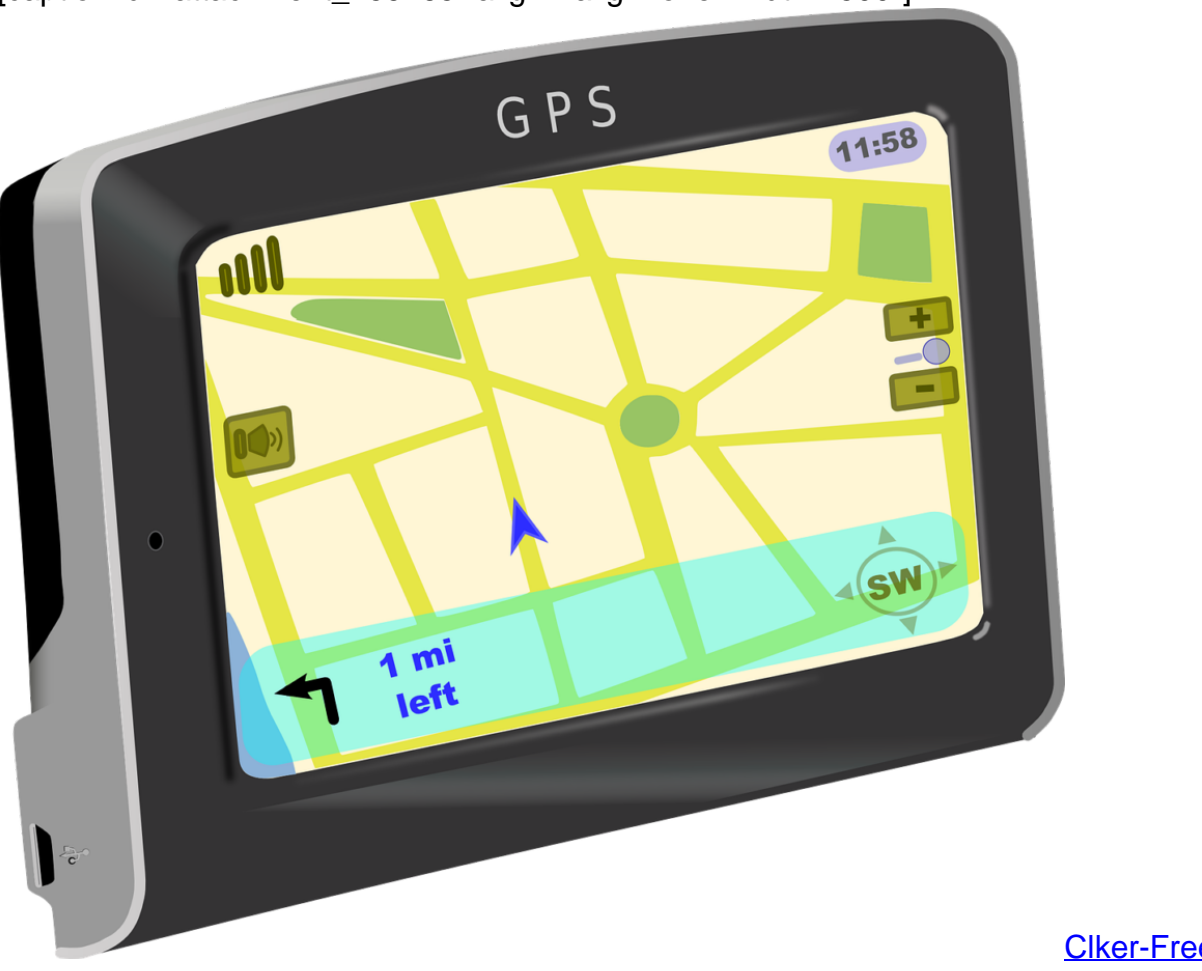

[caption id="attachment\_759465" align="alignnone" width="500"]

Images / Pixabay[/caption]

Clker-Free-Vector-

#### **Nicht nur Android-Nutzer betroffen**

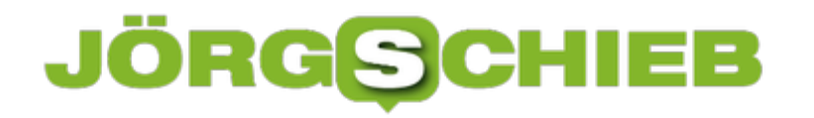

Android-Nutzer sind in erster Linie betroffen, da Android von Google kommt und alle Google-Dienste hier eng im Betriebssystem eingebunden sind. Das sind etwa zwei Milliarden Menschen weltweit. Doch auch, wer Google-Dienste auf anderen Smartphones nutzt wie das iPhone liefert Daten an Google, sobald er (oder sie) Google-Dienste verwendet, egal ob Google-Suche, Chrome-Browser oder Google Maps, um nur einige Beispiele zu nennen.

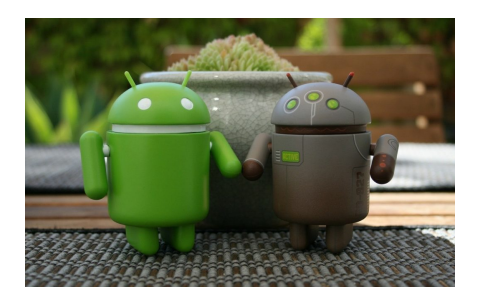

andrekheren / Pixabay[/caption]

#### **Abschalten des Trackings**

Da stellt sich manch einer die Frage: Lässt sich das Tracking in Google denn überhaupt komplett abschalten – oder hat man keine Wahl?

Es reicht jedenfalls, nur den "Standortverlauf" abzuschalten. Wer das macht kann lediglich nicht mehr selbst sehen, wann er wo gewesen ist. Wer wirklich verhindern möchte, dass Google die Standortdaten verarbeitet, auch bei Suchanfragen, Nutzung von Google Maps etc., der muss in die Account-Einstellungen bei Google gehen und dort den Menüpunkt **Google > Google-Konto > Daten und Personalisierung > Web- und App-Aktivitäten** aufrufen.

Hier lässt sich einstellen, ob Google die Standortdaten verarbeitet. Wer die Option deaktiviert, stellt sicher, dass die Standortdaten nicht mehr gespeichert und ausgewertet werden.

Allerdings sind die in der Vergangenheit bereits eingesammelten Daten noch vorhanden. Wer die auch noch löschen möchte, muss die Unterseite "Meine Aktivitäten" aufrufen und dort in der linken Spalte auf "Aktivitäten löschen nach" klicken oder tippen. Gewissheit, ob Google den Standort nicht trotzdem versteckt speichert, hat man nicht. Allerdings würde dann die Rechtsgrundlage fehlen, da man als User eindeutig widersprochen hat.

#### **Wer merkt sich sonst noch den Standortverlauf?**

Andere Anbieter wie Microsoft 6 Palign I witter und vor allem Fascopook werden auf dieselbe Weise ständig mit Ortsdaten versorgt. Am meisten bekommt Facebook. Zum einen, weil so viele Menschen ständig Facebook verwenden, zum anderen, weil Facebook-Buttons überall im Web eingebaut sind. Facebook bietet allerdings nicht so viele Einsichten und erst Recht nicht so viele Einstellmöglichkeiten wie Google. Von daher kann man davon ausgehen, dass das Problem bei Facebook noch deutlich größer ist.

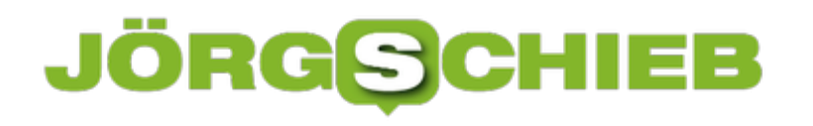

**schieb.de** News von Jörg Schieb. https://www.schieb.de

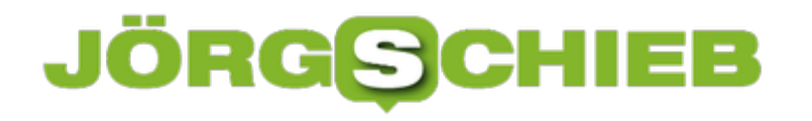

### **Standort von Paketen ermitteln**

Wer ein Paket oder ein Päckchen versendet oder erwartet, will wissen, wo die Lieferung gerade ist. Dazu bieten alle großen Paket-Dienstleister eine Verfolgung der Sendung über das Internet an.

Um den Status eines Pakets online zu verfolgen, muss man zunächst wissen, mit welchem Versand-Unternehmen es verschickt wurde. Anschließend helfen folgende Links weiter:

- DHL https://nolp.dhl.de
- Deutsche Post http://deutschepost.de/sendung/simpleQuery.html
- GLS https://gls-group.eu/DE/de/paketverfolgung
- Hermes https://www.myhermes.de/empfangen/sendungsverfolgung/
- UPS https://www.ups.com/de/de/Home.page
- FedEx https://www.fedex.com/de/index.html?INTCMP=fedexde

Auf der jeweiligen Webseite einfach die Tracking- oder Sendungs-Nr. einfügen und dann nach dem Status suchen. Bei der Deutschen Post muss zusätzlich noch das Datum der Einlieferung bekannt sein.

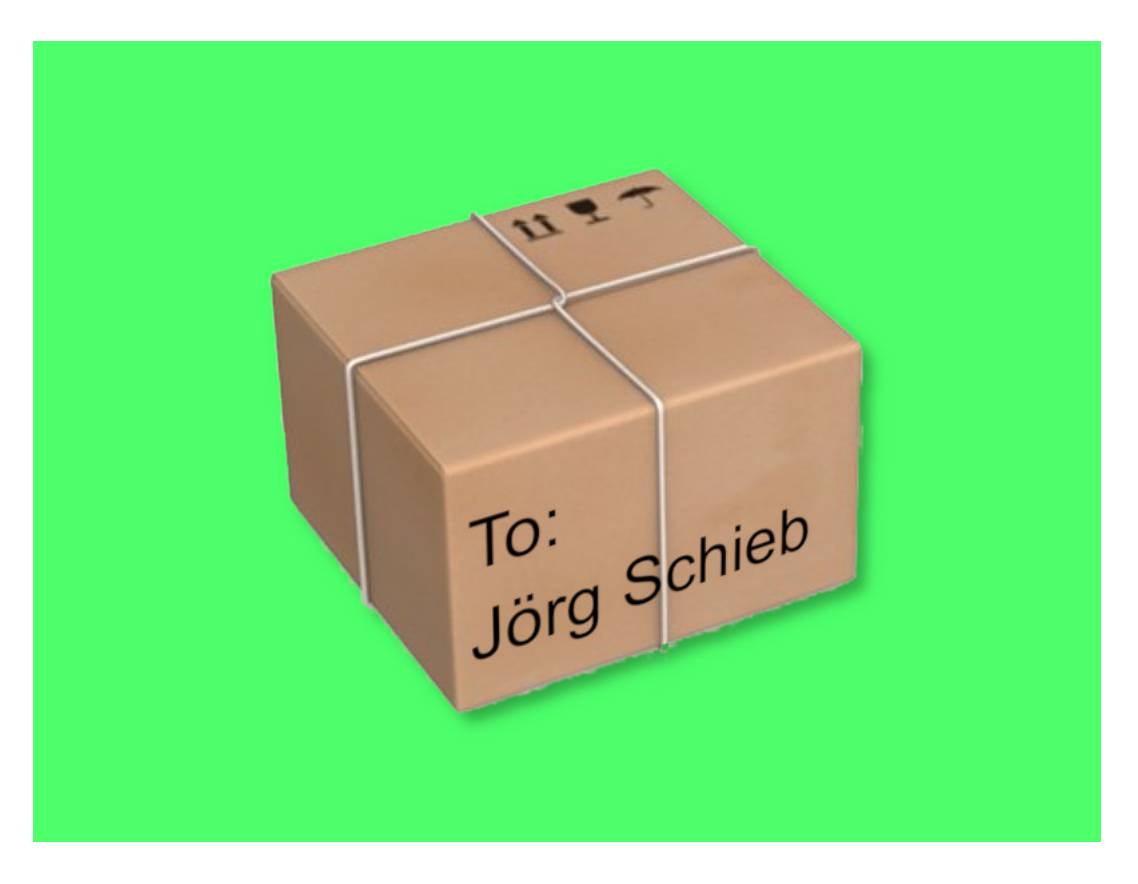

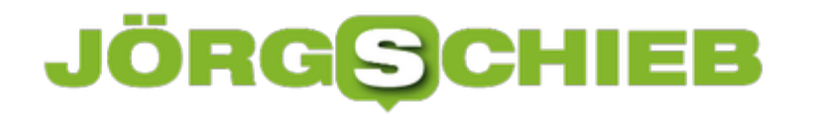

# **Auf Parallels Desktop 14 upgraden**

Mit Version 14 der beliebten Mac-Software zur Virtualisierung von Windows, Linux und Co. unterstützt Parallels Desktop jetzt auch macOS Mojave und das kommende Windows 10-Update 1809. Wir zeigen, wie sich das Upgrade installieren lässt.

Vorab zur Info: Verfügt man über ein Abonnement für Parallels Desktop, zahlt also eine jährliche Gebühr, kann man ohne weitere Kosten auf die neueste Version von Parallels Desktop aktualisieren. Andernfalls kostet das Upgrade ca. 50 Euro.

#### **Aktualisierung einspielen**

Soll die Aktualisierung auf Parallels Desktop 14 installiert werden, muss die vorherige Version der Software zuvor nicht entfernt werden. Der Vorteil: Sämtliche virtuellen Maschinen und Einstellungen, auch für Netzwerke, bleiben erhalten.

Das Parallels Desktop-Upgrade lässt sich mit wenigen Klicks starten:

- 1. Zunächst den Installer von https://www.parallels.com/directdownload/pd/ herunterladen.
- 2. Nach dem Download alle virtuellen Maschinen in den Standby-Modus versetzen.
- 3. Jetzt folgt ein Doppelklick auf den Installer und das Upgrade wird eingespielt.

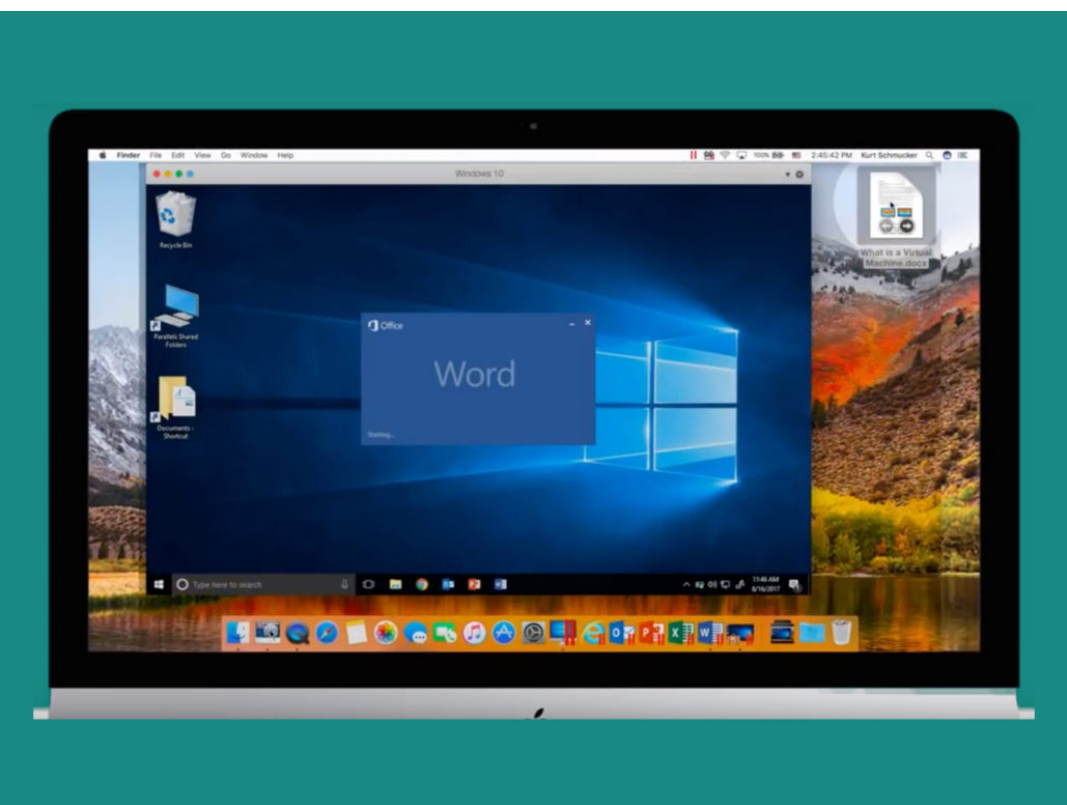

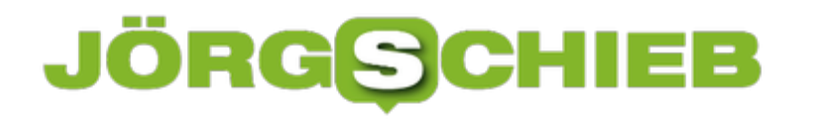

# **Akkus besser laden**

Wenn der Akku zu 100% geladen ist, hält er länger. Sollte man zumindest meinen – stimmt aber nicht. Moderne Akkus arbeiten anders.

Hier die wichtigsten Fakten, die jeder Akkunutzer wissen sollte:

- Soll der Akku in einem mobilen Gerät möglichst lange halten, sollte sich sein Ladestand idealerweise in einem Bereich von 30 bis 70% bewegen.
- Je öfter ein Akku aufgeladen wird, desto schneller leidet er darunter. Dabei wirkt sich ein Nachladen allerdings nicht auf die Qualität aus. Denn ein Ladezyklus wird dann gezählt, wenn der Akku in der Summe zu 100% aufgeladen wurde.

**Beispiel:** Ist der Akkustand auf 50% und das Gerät wird aufgeladen, bis 75% erreicht sind, und später wird der Akku von 20% auf 95% aufgeladen, ergibt das zusammen genau einen Ladezyklus (25%ige Aufladung + 75%ige Aufladung).

Und noch ein Tipp: Das Smartphone sollte nach Möglichkeit nicht über Nacht an der Steckdose bleiben. Denn wird der Akku für längere Zeit (fast) voll aufgeladen gelassen, schadet das dem Akku eher.

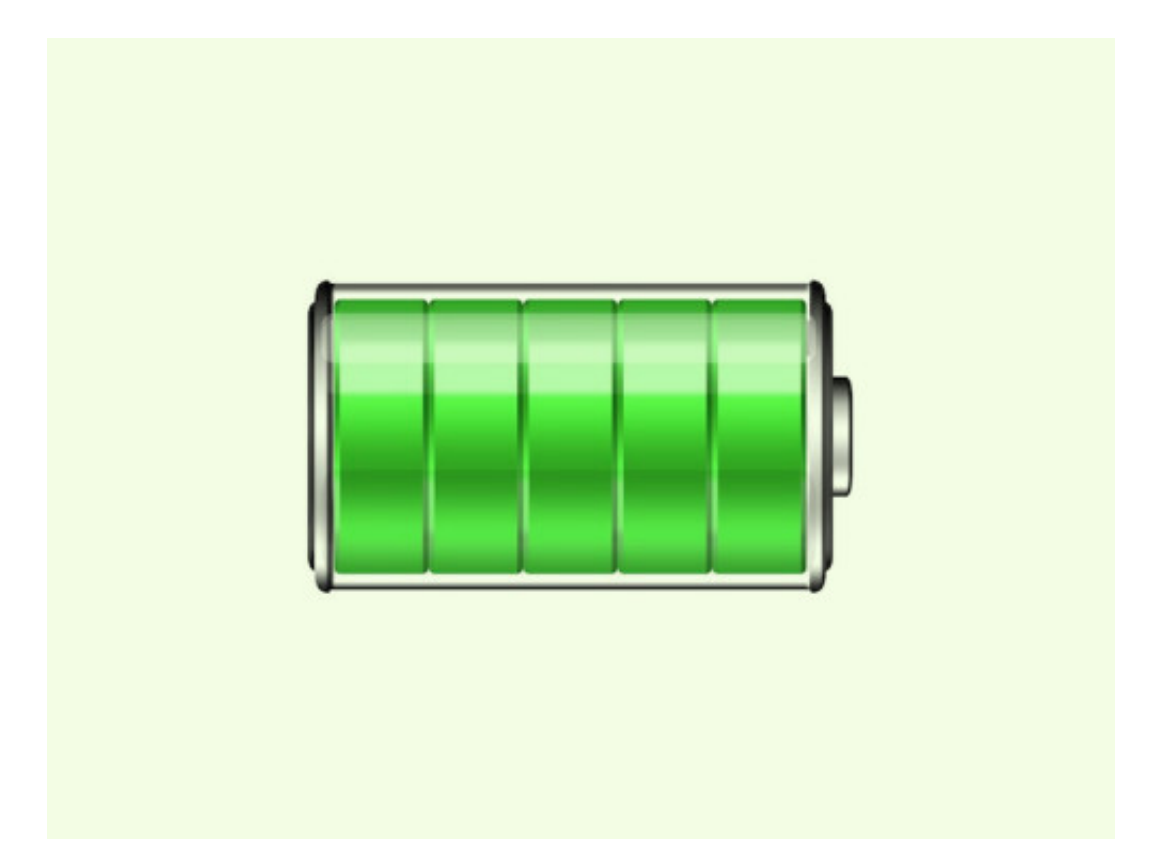

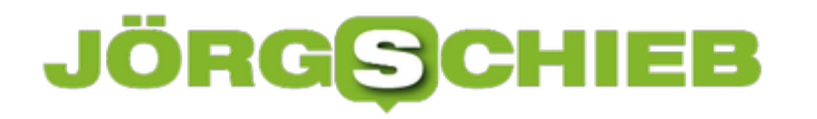

# **Netzwerk-Stream mit QuickTime Player öffnen**

Am Mac lassen sich Videos und Audio-Dateien am einfachsten mit dem integrierten QuickTime Player abspielen. Ist die Mediendatei nicht lokal auf der Festplatte gespeichert, sondern auf einem NAS-Server oder im Internet, lässt sich auch die entfernte Wiedergabe nutzen – ebenfalls per QuickTime.

Mit den folgenden Schritten lassen sich Netzwerk-Streams mit dem QuickTime Player von macOS abspielen:

- 1. Zunächst die URL zum gewünschten Stream, der wiedergegeben werden soll, in die Zwischenablage kopieren.
- 2. Jetzt ein neues Finder-Fenster im Ordner Programme öffnen.
- 3. Hier folgt ein Doppelklick auf den QuickTime Player.
- 4. Nun oben im Menü auf **Ablage, Adresse öffnen** klicken. Alternativ kann auch das Kürzel [command]+[L] gedrückt werden.
- 5. Dann noch die URL einfügen und bestätigen fertig!

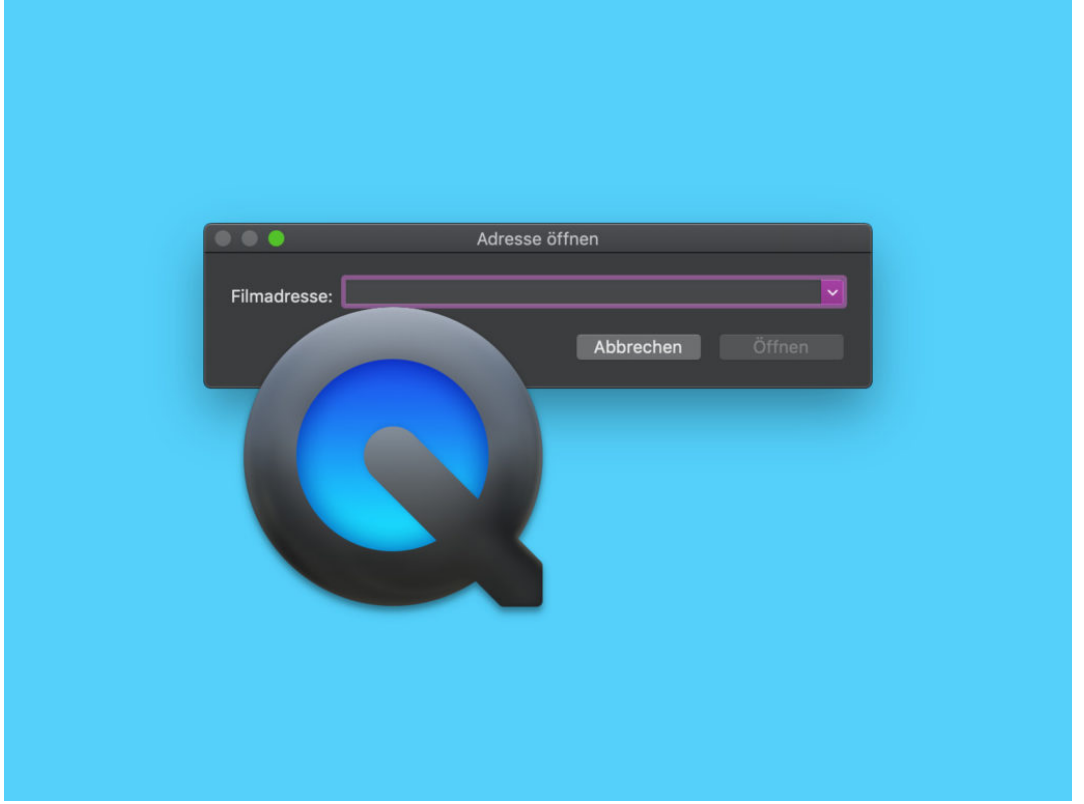

### **Mehrere Elemente auswählen**

Um mehr als ein Element auszuwählen, etwa 2 verschiedene Absätze in Word, 4 Zellen in Excel, 3 Grafiken in PowerPoint oder 10 Dateien im Datei-Explorer, kann entweder [Umschalt] oder [Strg] genutzt werden. Die grundlegenden Schritte funktionieren in Microsoft Office, Windows Explorer und vielen anderen Windows-Programmen. Wir zeigen, wie das klappt.

Um einen **zusammenhängenden** Bereich auszuwählen, kommt die [Umschalt]-Taste zum Einsatz:

- 1. Einmal auf das erste Element klicken.
- 2. Nun die Taste [Umschalt] gedrückt halten.
- 3. Dann auf das letzte Element, das markiert werden soll, klicken. Alles, was dazwischen liegt, wird ebenfalls ausgewählt.
- 4. Führen Sie eine Aktion wie z. B. die Formatierung durch.

#### Um **nicht zusammenhängende** Elemente auszuwählen, wird [Strg] verwendet:

- 1. Klicken Sie auf das erste Element.
- 2. Halten Sie [Strg] gedrückt, und klicken Sie auf die anderen Elemente, um die Auswahl wieder aufzuheben.
- 3. Führen Sie die Aktion aus, um die Arbeit mit dem markierten Bereich zu beenden.

#### **Einige Ideen zum Ausprobieren**

- In Office-Programmen wie Word, Excel oder PowerPoint können unter Datei, Öffnen mehrere Dateien ausgewählt werden, um alle diese Dateien gleichzeitig zu öffnen.
- Es lassen sich mehrere Folien im PowerPoint-Foliensortierer auswählen, um einen Übergang anzuwenden.
- Nach dem Markieren von Gruppen von Zellen oder Textabschnitten kann in Excel bzw. Word eine bestimmte Formatierung für die gesamte Markierung auf einmal angewendet werden.
- Wer mehrere Objekte einer Zeichnung auswählt, kann sie gruppieren, verschieben oder gemeinsam ändern.

**schieb.de** News von Jörg Schieb. https://www.schieb.de

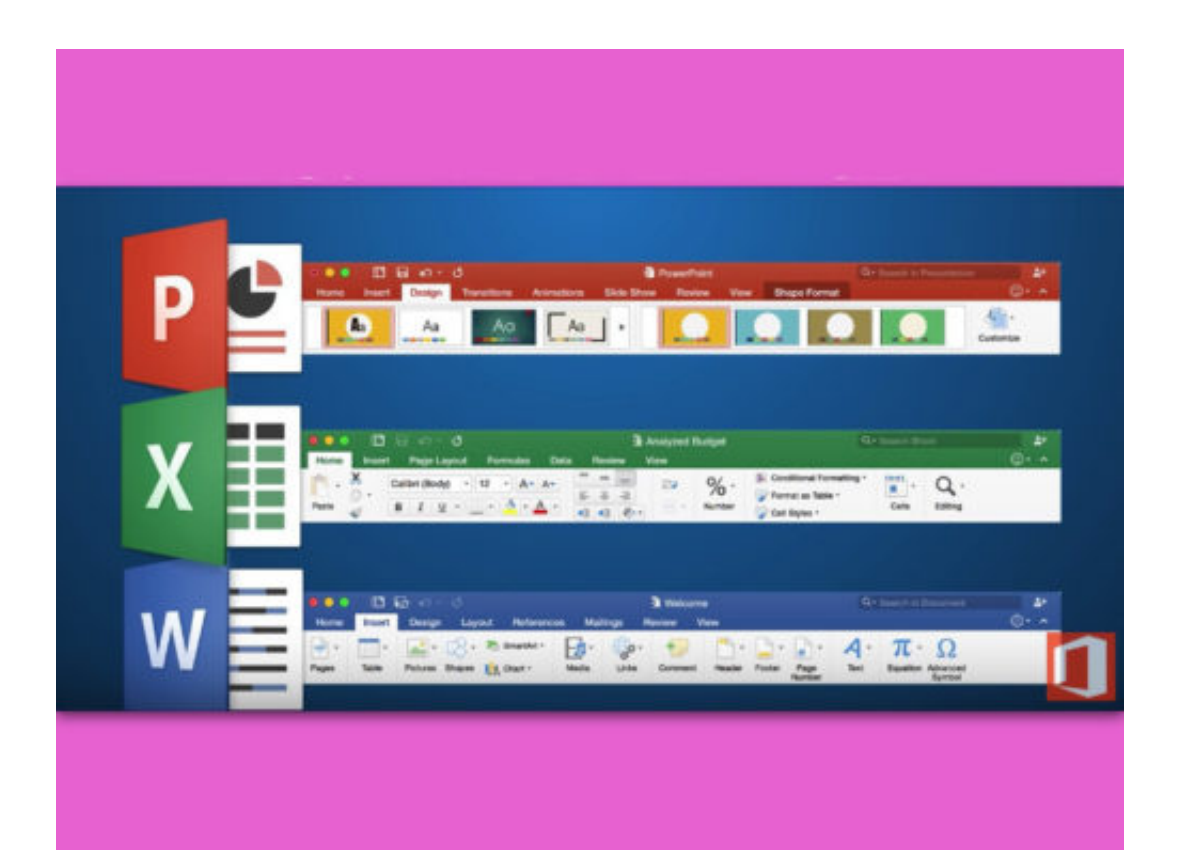

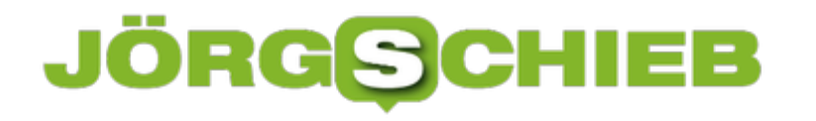

### **Ungenutzte Formate aus Word entfernen**

Oft werden neue Dokumente auf bereits vorhandenen Dateien basiert – Speichern unter einem neuen Namen, Löschen des gesamten Inhalts und schon hat man ein leeres Dokument, aber mit den Stilen des Basis-Dokuments. Stellt man später fest, dass gewisse Format-Vorlagen doch nicht benötigt werden, können diese leicht entfernt werden.

Erscheint ein bestimmtes Format direkt oben in der Word-Leiste auf dem Tab Start, kann es auch sofort dort ausgeblendet werden. Dazu genügt es, wenn mit der rechten Maustaste auf die kleine Vorschau des Formats geklickt wird. Im Menü dann **Aus dem Formatvorlagen-Katalog entfernen** auswählen – fertig!

#### **Stil aus den Format-Vorlagen löschen**

Ansonsten findet sich das Format, das aus dem Dokument gelöscht werden soll, in der Liste der Format-Vorlagen. Sie lässt sich in der Windows-Version von Word per Klick auf den kleinen Pfeil in der Menüleiste öffnen, rechts bei den Format-Vorlagen. Am Mac wird auf den Button **Bereich Format-Vorlagen** geklickt.

Jetzt in der Liste bei der Format-Vorlage, die entfernt werden soll, mit der rechten Maustaste oder ganz rechts auf den Pfeil nach unten klicken. Hier findet sich unter anderem auch ein Eintrag zum Löschen.

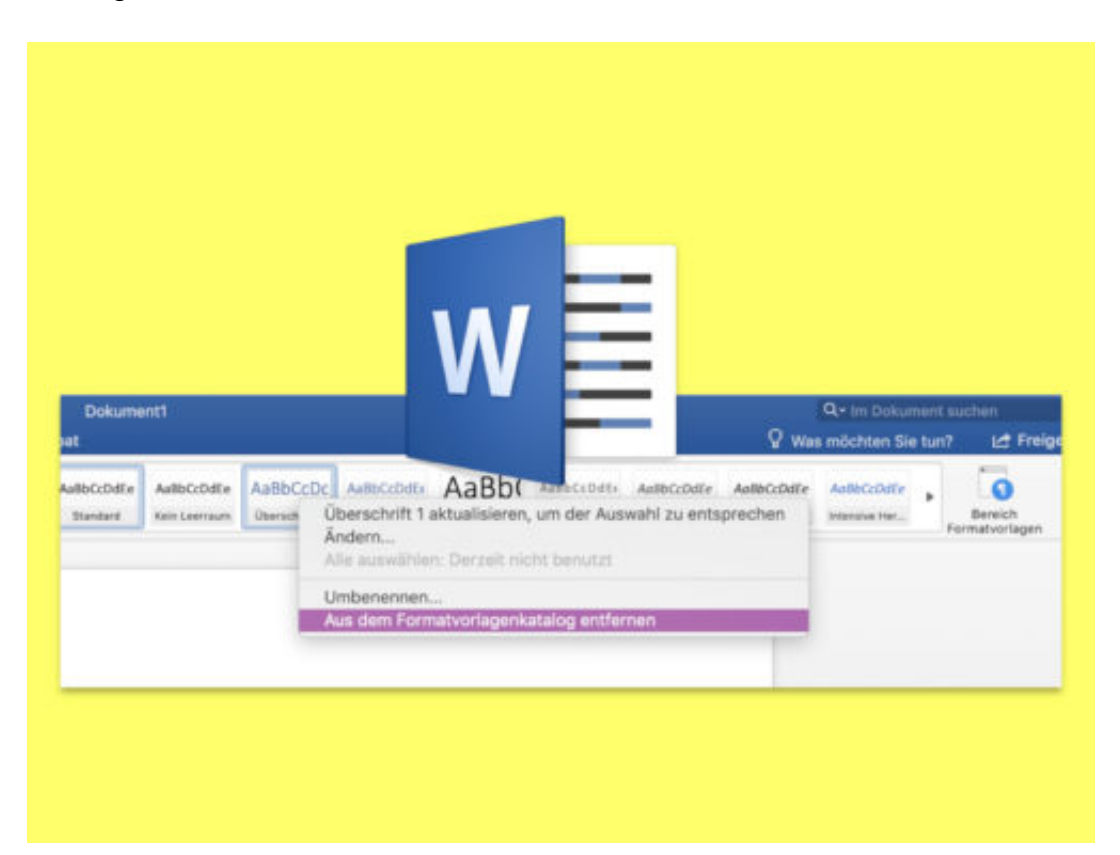

# **Screen-Cast mit PowerPoint**

Es gibt eine Vielzahl von Screencast-Tools für Windows 10. Wer etwas kurz aufnehmen müssen und weiß, dass das Video nach der Produktion nicht bearbeitet werden muss, kann einfach PowerPoint verwenden. Dazu sollte Microsoft Office auf dem System installiert sein. So erstellt man einen Screencast mit Microsoft PowerPoint.

Zunächst öffnet man eine Microsoft PowerPoint-Präsentation und wechselt oben im Menü zum Tab **Einfügen**. Jetzt ganz rechts auf die Schaltfläche **Bildschirm-Aufzeichnung** klicken.

Dies minimiert alles und fügt eine Symbolleiste am oberen Rand des Monitors hinzu. Nun lässt sich der gesamte Bildschirm aufzeichnen oder ein bestimmter Teil davon auswählen und aufzeichnen. Wer möchte, kann auch eine Sprachausgabe hinzufügen. Diese ist standardmäßig aktiviert und der Nutzer hat die Möglichkeit, den Cursor in den Screencast aufzunehmen oder auszublenden. Wenn Sie zur Aufnahme bereit sind, klicken Sie in der Symbolleiste auf den Aufnehmen-Button.

Vor Beginn der Aufnahme wird ein kurzer Countdown eingeblendet und PowerPoint informiert, dass die Aufnahme mit der Tastenkombination [Win]+[Umschalt]+[Q] beendet werden kann.

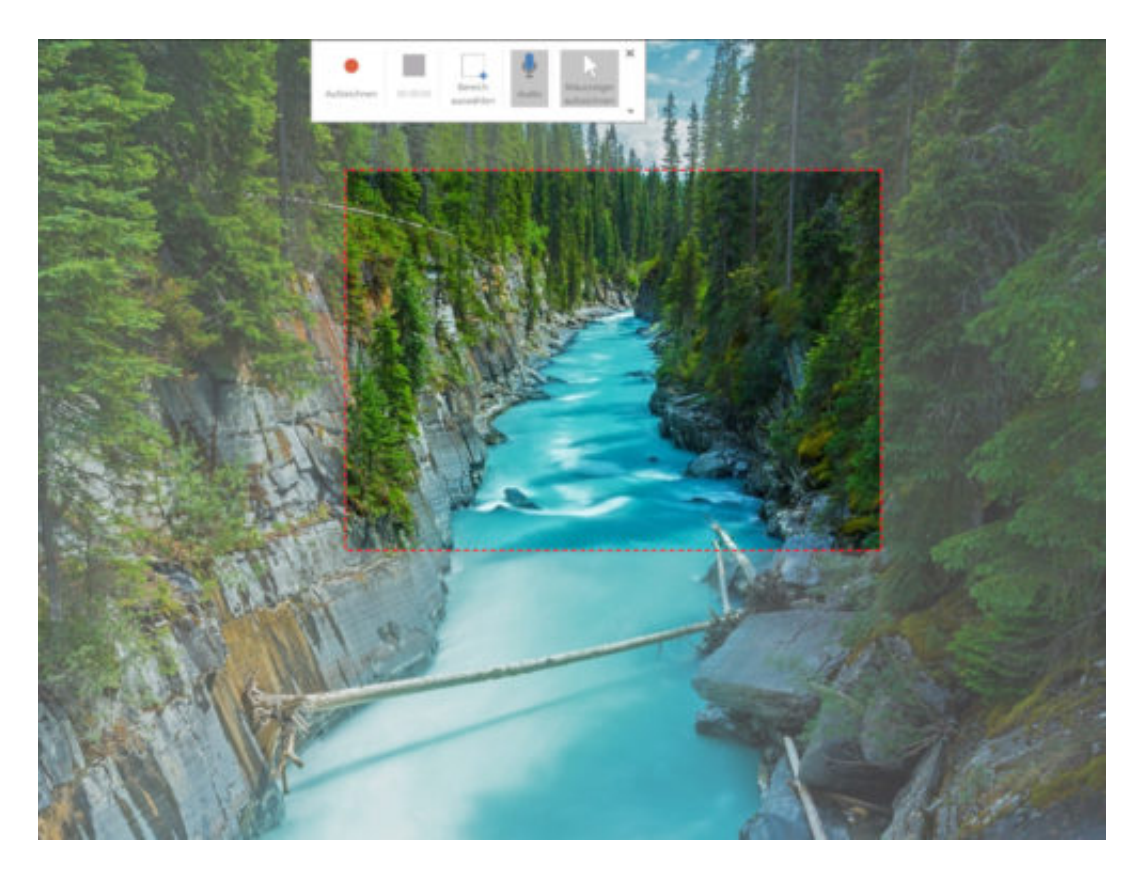

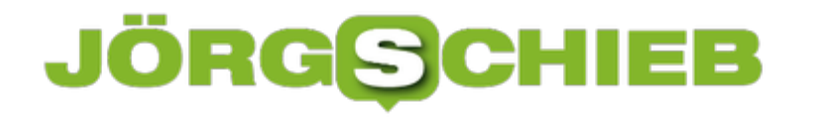

# **Doppelter Abstand für Word-Zeilen**

Von Haus aus haben die Zeilen eines Dokuments in Word einen Abstand von "1" – aber ohne Einheit. Das liegt daran, dass der Abstand von der Größe der Schrift abhängt: Je kleiner der Text, desto enger stehen die Zeilen beisammen. Wer in einer Word-Datei für mehr Lesbarkeit sorgen will, erhöht den Zeilenabstand.

Arbeiten, die etwa an der Universität abgegeben werden sollen, erfordern in der Regel einen doppelten Zeilenabstand. Dieser lässt sich für einen einzelnen Absatz, ein Dokument und als Standard für alle in Microsoft Word erstellten Dokumente festlegen.

#### **Zeilenabstand pro Absatz**

In Word einen Absatz auswählen, für den der Zeilenabstand verdoppelt werden soll. Nun im Menü-Tab Start auf den Button mit Linien und Pfeilen klicken, die nach oben und unten zeigen. Dieser ist neben dem Füll-Werkzeug. Im sich öffnenden Menü die Option **2,0** auswählen, um den doppelten Zeilenabstand für diesen Absatz zu erhalten.

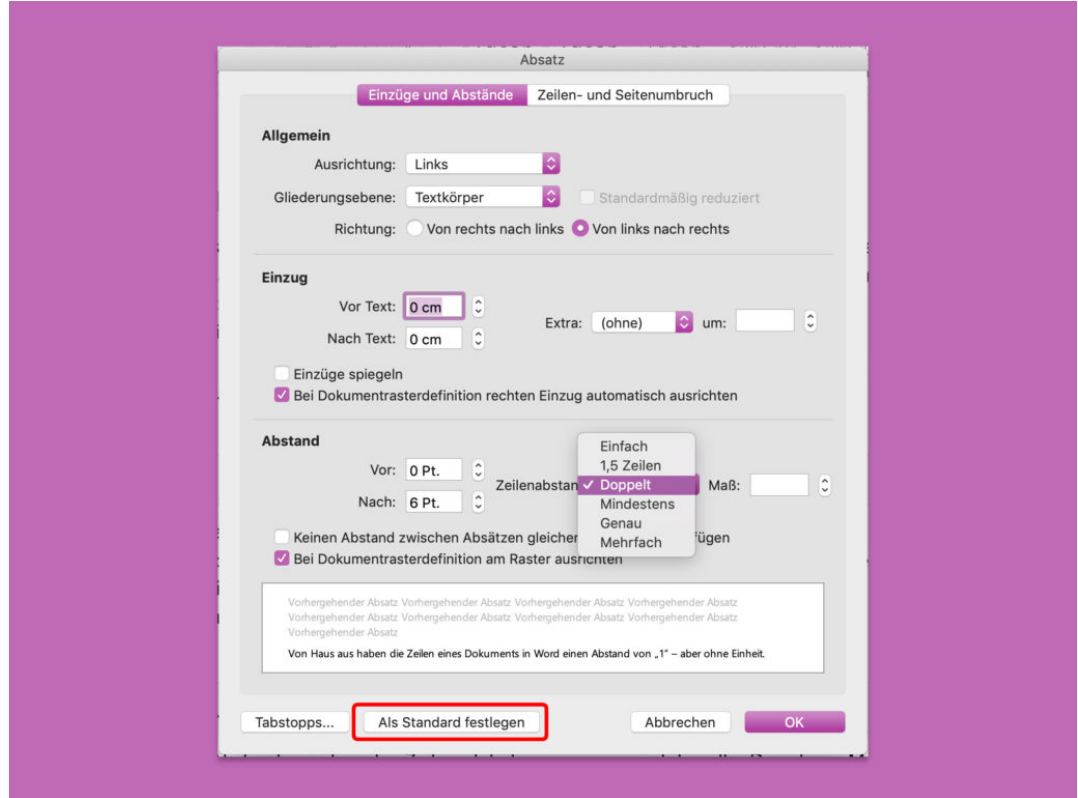

Um den Abstand zwischen den Zeilen global anzupassen, wird dasselbe Dropdown-Menü erneut geöffnet. Diesmal aber auf den untersten Eintrag klicken, um so die erweiterten Optionen für den Zeilenabstand aufzurufen. Hier dann bei Zeilenabstand **Doppelt** hinterlegen; schließlich den Button **Als Standard festlegen** betätigen und die Rückfrage entsprechend bestätigen.

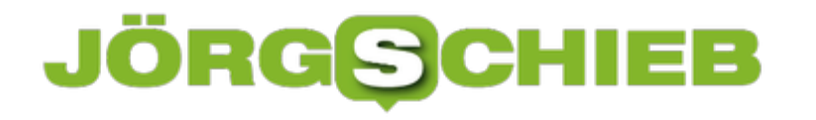

### **Harmonische Farben für Präsentationen**

Finden sich auf einer Folie in einer Präsentation zu viele Farben, macht das keinen guten Eindruck. Besser ist es, wenn nur jeweils drei Farben gleichzeitig genutzt werden. Zusammen mit Weiß, Grau und Schwarz sind der professionellen Kreativität hier keine Grenzen gesetzt.

Damit sich ein harmonisches Design für die Folien ergibt, können Nutzer auch Farben direkt aus dem eingestellten Design übernehmen. Das dafür nötige Werkzeug bringt Microsoft PowerPoint bereits mit – die Pipette. Sie kann eine Farbe von einer Position erfassen, um sie anschließend für andere Objekte weiter zu verwenden, z. B. für Füllungen, Rahmenlinien oder auch Schriftfarben.

#### **Bilder farblich einrahmen**

Hat man eine Grafik mit einem Rahmen ausgestattet, etwa per Bild-Formatvorlage, kann die Farbe dieses Rahmens nachträglich noch auf eine passendere Farbe geändert werden:

- 1. Im ersten Schritt wird das Bild per Klick ausgewählt.
- 2. Jetzt oben im Menü auf **Bildtools, Format, Bild-Formatvorlagen, Bildrahmen** klicken.
- 3. Danach die Pipette starten.
- 4. Nun auf die Stelle klicken, an der die gewünschte Farbe bereits zu sehen ist. Dadurch wird die Farbe aufgenommen und dem Bild als Rahmenfarbe zugewiesen.

**Tipp:** Sobald die Pipette aktiv ist, kann eine Farbe von einer beliebigen Stelle des Bildschirms erfasst werden – dabei muss der Mausklick nicht innerhalb der Grafik erfolgen.

**schieb.de** News von Jörg Schieb. https://www.schieb.de

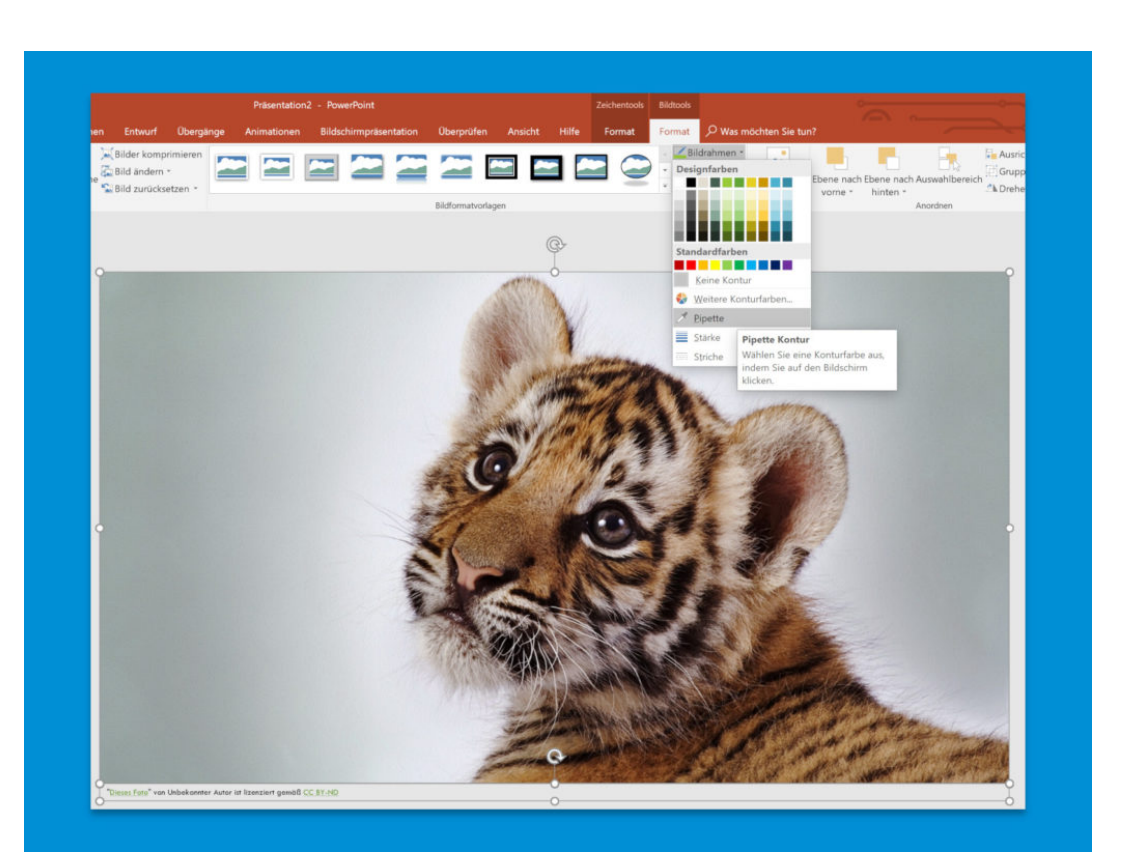

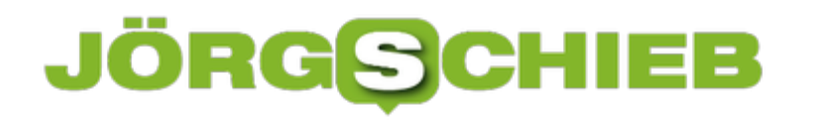

# **YouTube und die liebe Konkurrenz: Wer macht das Rennen?**

Bewegtbild ist King - das weiß jeder und deshalb stürzen sich alle Onlinedienste darauf. YouTube hatte lange Zeit die Nase vorn. Doch diese Zeiten scheinen vorbei. Facebook, Instagram, Netflix und andere machen YouTube das Leben schwer. Wie sieht die Zukunft von Googles Video-Plattform aus?

Keine Frage: YouTube hat schon bessere Zeiten gesehen. Es gab Zeiten, da wollten junge Leute "YouTuber" werden - was auch immer das genau sein soll. Aber wohl irgendwie berühmt, bekannt und wenn es geht ganz schnell reich. Heute hört man eher, dass jemand "Influencer" werden will. Also auch irgendwie berühmt, bekannt und ganz schnell reich. Aber eben nicht mehr zwingend auf YouTube, sondern eher auf Instagram.

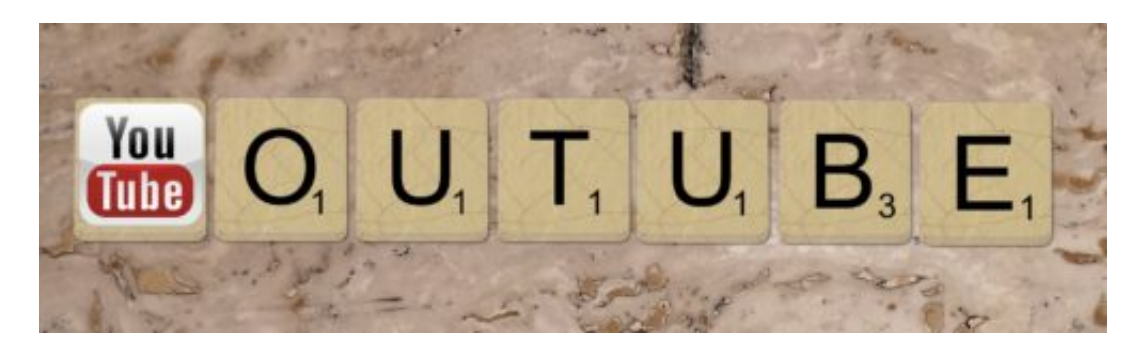

#### **Öffentliches Interesse an YouTube geht zurück**

Es gibt halt keine Markentreue. Es gibt allerdings Trends. Zwar h at YouTube die Herzen der Massen im Sturm erobert - sich dann aber irgendwie schlafen gelegt. Allzu viel ist in den letzten Monaten und Jahren nicht mehr passiert. Gut: Nicht-mehr-weg-klickbare Werbeeinblendungen.

Aber das wird wohl eher nicht auf der Haben-Seite verbucht. Man hört kaum noch etwas von YouTubern, die etwas Bemerkenswertes produzieren, sagen, tun, zeigen. Ich habe fast den Eindruck: Das Angela-Merkel-Interview durch LeFloid war der Höhepunkt. Seitdem geht es talwärts.

### **JÖRGE** l EE

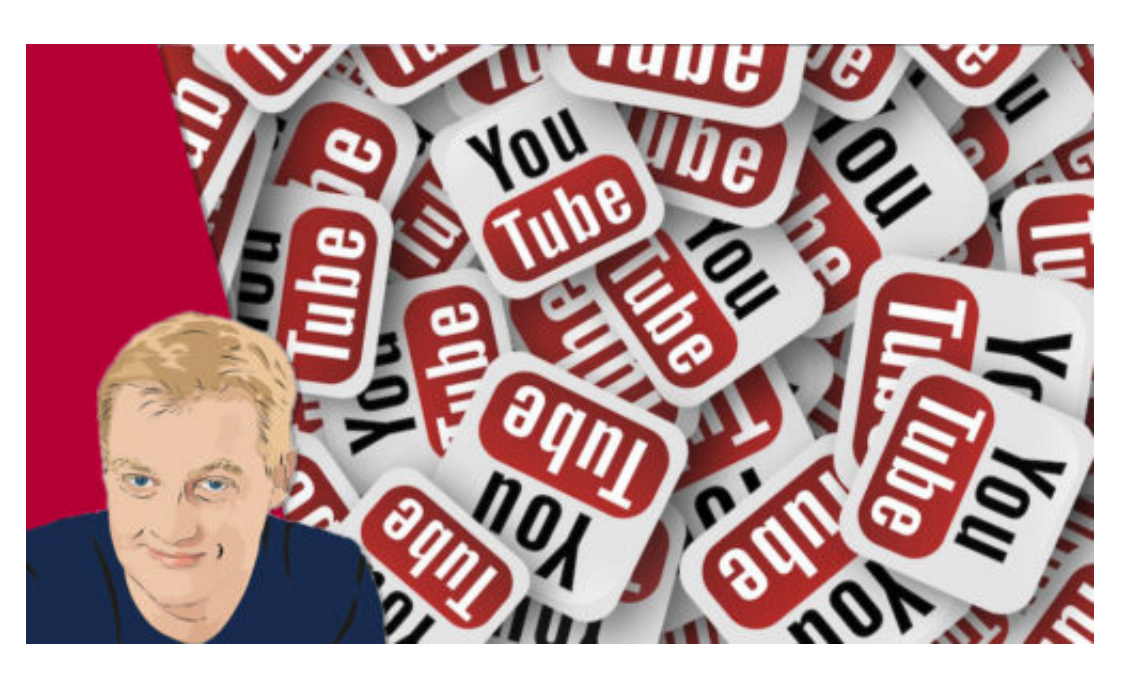

Die Lethargie hat Folgen: Die Videodays - jahrelang **das** Ereignis in der YouTube-Welt - findet dieses Jahr gar nicht mehr statt. Zwei Mal war geplant - beide Termine wurden gestrichen. Nicht genügend Tickets verkauft. Zu wenig Sponsoren, beklagt der Betreiber. Auf gut Deutsch: Keinen juckt's.

YouTube muss derzeit eine Menge Federn lassen. Netflix bedient den Highend-Bereich: kostenpflichtige Video-On-Demand-Inhalte gibt es hier. Kleinere Videoschnipsel, vor allem privater Natur, landen heute eher in den Stories von Instagram, Facebook, Snapchat und Co. Doch Instagram scheint das größte Probem für YouTube zu sein. Hier tummeln sich immer mehr "Influencer". Einige kommen sogar von YouTube, die meisten sind völlig neu.

https://vimeo.com/279444675

Wie Influencer die Preise für ihre Schleichwerbung ausmachen

#### **Instagram nimmt an Bedeutung zu**

Instagram ist eigentlich für Fotos gemacht - aber man kann eben auch Videos abspielen. Easy in der Handhabung, cleane Optik, keine öffentlichen Pöbeleien. Das zieht die Leute an. Eigentlich sollte sie es abstoßen, wie unverblümt Nobodies auf der Plattform Schleichwerbung und echte Werbung machen und praktisch für alles die Hand aufhalten. Mit Authentizität hat das nun wirklich zu tun. Aber: Die User/innen stört es offensichtlich nicht. Traurig, aber wahr.

Das vergleichsweise neue IGTV macht die Sache für YouTube nicht besser. Zwar ist IGTV noch nicht wirklich abgehoben, könnte aber kommen. Und dann gibt es auch noch Facebook Watch: Hochwertige Inhalte von Facebook, nicht nur auf dem Mobilgerät, sondern auch auf dem Fernseher. Soll demnächst auch nach Europa und Deutschland kommen. Auch nicht gerade gut für YouTube.

Eine Menge Alternativen also. Kein Wunder, dass sich YouTube immer schwerer tut, eine

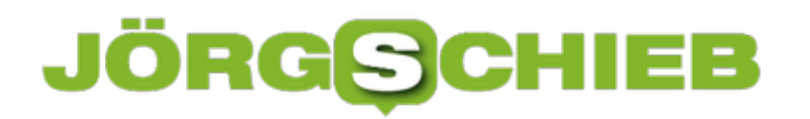

**schieb.de** News von Jörg Schieb. https://www.schieb.de

bedeutende Rolle zu spielen.

# **Werbung in Spielen: Für Kids nicht in Ordnung**

Das Smartphone hat den PC als wichtigste Plattform für Spiele jeder Art abgelöst - nun endhültig. Mit Mobile Games lässt sich eine Menge Geld verdienen. Deshalb gibt es eine riesige Auswahl. Viele Spiele sind aber gratis. Verdient wird trotzdem - mit Werbung! Das nervt, vor allem, wenn Kinder und Jugendliche der Werbung ausgesetzt sind.

Früher hat man Spiele gekauft - in der Box oder online - und dann losgelegt, an der Konsole, auf dem PC. Heute bezieht man Games praktisch ausschließlich online.

Vor allem auf Smartphone und Tablet ist das so. Der Verdrängungswettbewerb ist gigantisch. Also sind die meisten Spiele gratis, damit sie überhaupt eine Zielgruppe finden. Bezahlen müssen die User auf andere Weise - auf der Gamescom leider kein Thema.

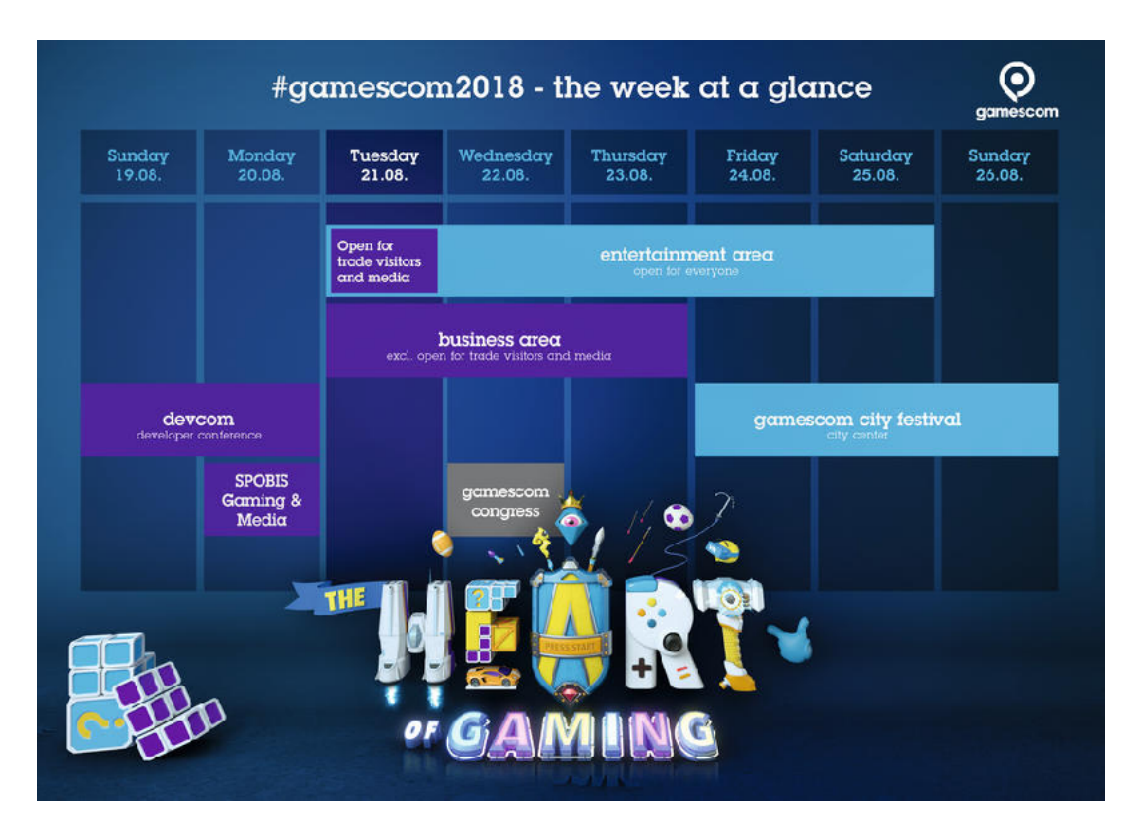

**Der Preis von Gratis-Games: Jede Menge Werbung**

Das Problem: Vor allem Kinder und Jugendliche laden gerne Gratis-Games. Das erhöht die Wahrscheinlichkeit, dass sie Mama und Papa nicht fragen müssen. Denn wenn sie ein paar Euro kosten, kommt garantiert die Frage: Was ist das denn eigentlich? Muss das sein? Kostenlose Spiele hingegen haben eine größere Chance, von Mama und Papa durchgewunken zu werden. Und das Taschengeldkonto muss auch nicht angegriffen werden.

Doch auch die Anbieter von Gratis-Games müssen Geld verdienen. Nur die wenigsten Anbieter betreiben das Entwickeln von Games als Hobby. Wie wird also verdient? With ads, stupid! Mit Werbung, Dummerchen. Ist doch klar. Doch das bekommen die Eltern dann entweder gar nicht

oder kaum mit. Hauptsache, die Kids sind begeistert und beschäftigt.

Doch viele Games präsentieren praktisch ununterbrochen Werbung. Nicht nur mal eben kurz am Bildschirmrand, sondern bildfüllend. Sie unterbrechen den Spielfluss und zeigen eine gefühlte Ewigkeit Reklame, die oft nur schwer wieder wegzuklicken ist. Oft Werbung für andere Games, aber auch häufig ganz "normale" Werbung für Konsumerprodukte. Kinder erdulden diesen Zeitdiebstahl in der Regel anstandslos - und machen weiter, wenn der dreiste Werbeblock zu Ende geht.

https://vimeo.com/286137614

Immer mehr Werbung in Game-Apps

#### **Kids werden an Werbung gewöhnt**

Ich sehe gleich mehrere Probleme. Die Kids gewöhnen sich daran, dass Werbetreibende über ihre Lebenszeit bestimmen. Hier mal 30 Sekunden, dort mal 30 Sekunden. Das summiert sich.

Eine Menge Lebenszeit, die einem da geklaut wird. Außerdem verändert Werbung den Menschen - sonst gäbe es sie nicht. Sie erzeugt Bedürfnisse, sie macht mit bislang unbekannten Dingen vertraut, sie ödet an oder erzeugt Langeweile. Nur eins ist Werbung in meinen Augen nicht: folgenlos.

Werbung ist nicht gut - vor allem nicht für Kinder. Hirnforscher Prof. Manfred Spitzer sogar sieht generell ein Problem in der Smartphone-Nutzung durch Kindern, erst recht, wenn diese Nutzung - durch Werbung - noch gesteigert wird.

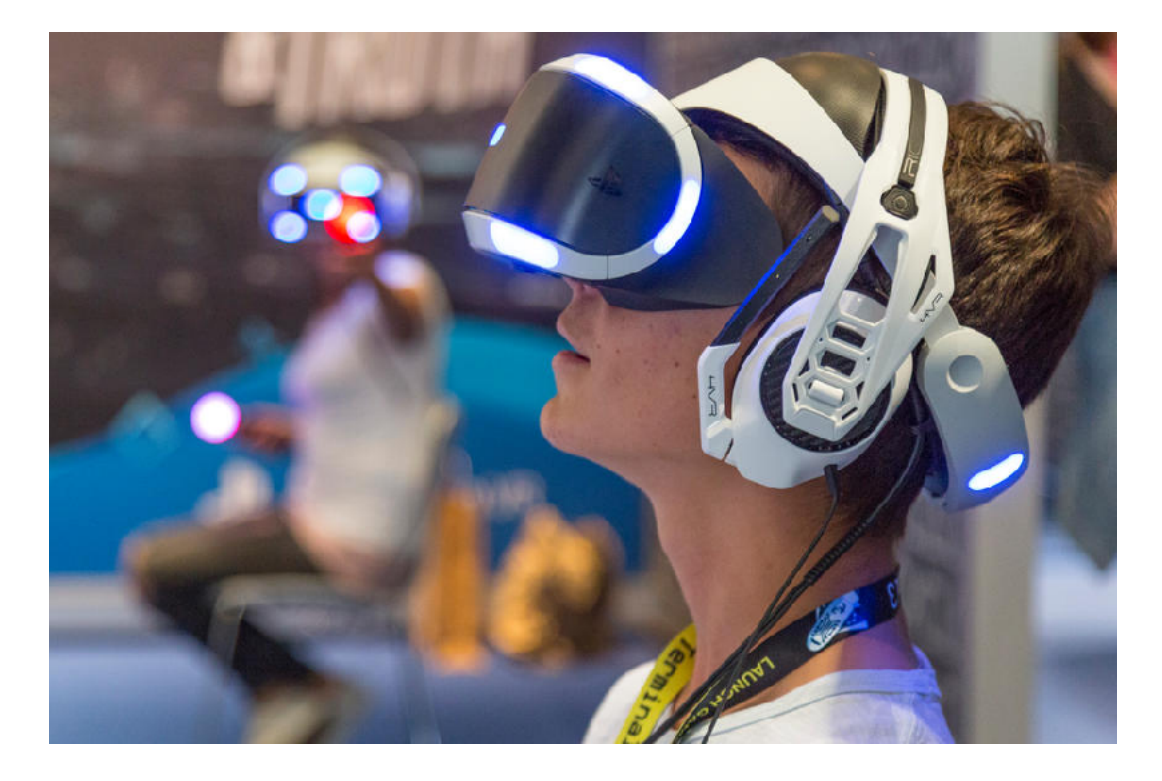

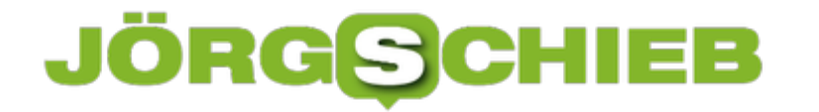

Eltern haben keinerlei Kontrolle, was den Kindern an Werbung präsentiert wird. Deshalb sollte sie für Kinder unter 12 Jahren verboten werden. Man stelle sich das mal vor: Niemand kontrolliert, wie viel Werbung in den Spielen gezeigt werden darf. Beim Kommerzfernsehen ist wenigstens der zeitliche Anteil geregelt. Außerdem interessiert es auch niemanden, welche Werbung die Kids zu sehen bekommen. Das ist ein Skandal. In der Onlinewelt und in Games sollte Werbeverbot für Kids unter 12 Jahren herrschen. Geht bei Tabakwerbung ja auch.

# **Digitale Fotos archivieren und aufbewahren**

Fotos machen wir heute: digital. Mit dem Smartphone, mit dem Tablet – oder mit der Digitalkamera. Das ist alles einfach und bequem. Zumindest beim Fotografieren. Oder wenn man die Fotos online präsentiert. Aber was macht man mit seinen Fotos auf lange Sicht? Ins Album kleben – das macht ja heute kaum noch jemand. Wer möchte, dass auch Kinder und Enkel noch etwas von den Hochzeitsbildern oder Urlaubsfotos haben, muss etwas unternehmen.

Allzu lange fotografieren wir noch nicht digital, auch wenn es uns so erscheinen mag. Früher haben Fotoabzüge und Dias mehrere Jahrzehnte überstanden. Fotos auf Papier haben einen ungemeinen Vorteil. Zwar leiden die Farben auf Dauer ein bisschen, aber sie verschwinden nicht einfach so. Papier ist ein hervorragender Datenträger.

Richtig: Papier ist ein **Datenträger**. Sogar ein ziemlich guter, da günstig, lange haltbar und vergleichsweise einfach und bequem zu lagern.

Auch Fotos sind Daten – und auf Papier werden sie nicht nur sichtbar, sondern eben auch vergleichsweise sicher aufbewahrt. Gut geschützt vor den Blicken Fremder, jederzeit hervorholbar. Schon seit Generationen ist das so.

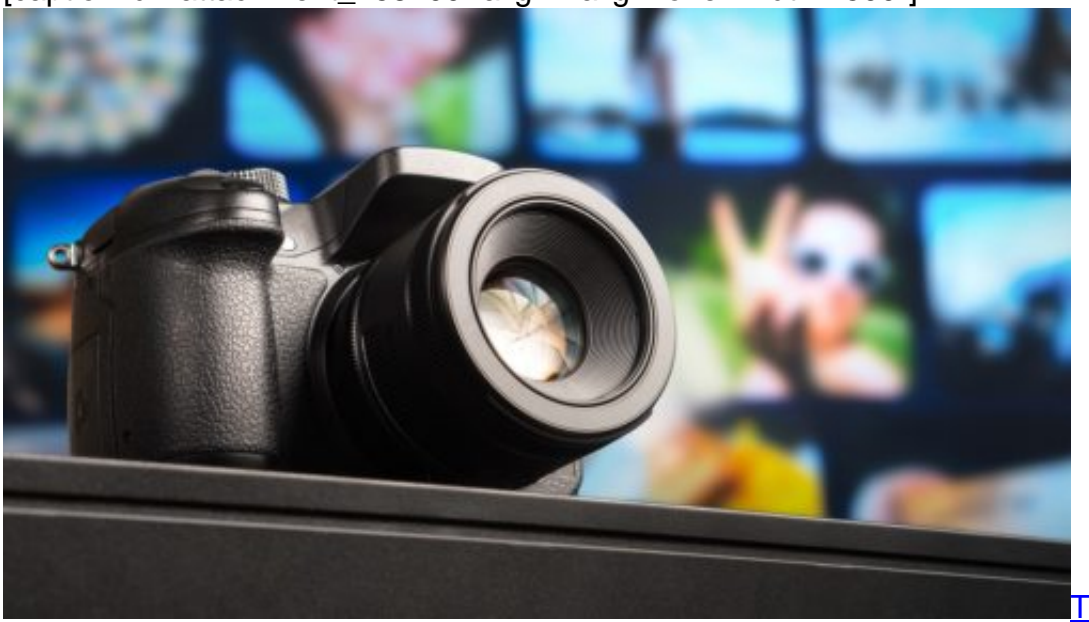

[caption id="attachment\_758200" align="alignnone" width="500"]

Pixabay[/caption]

TeroVesalainen /

#### **Fotos diszipliniert archivieren**

Die Realität sieht aber heute ja so aus: Wir fotografieren mit dem Smartphone, gelegentlich mit dem iPad, vielleicht noch mit einer Actioncam, einer Drohne, einer 360-Grad-Kamera und mit

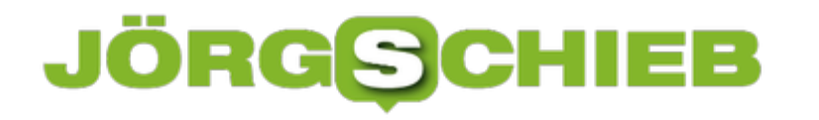

einer Digitalkamera. Oder mehreren.

Wer es tatsächlich schafft, konsequent und diszipliniert alle Fotoaufnahmen an einem Ort zu speichern – Finger hoch, bitte melden!

Das gelingt praktisch niemandem. Und damit fängt das Problem schon mal an: Unsere Aufnahmen sind kunterbunt verstreut. Auf allen möglichen Geräten, auf SD-Karten, Festplatten, überall.

Wem etwas an seinen Fotoaufnahmen liegt, der sollte das ändern.

https://vimeo.com/272925039

#### **Fotos in der Cloud**

Eine gute und ziemlich bequeme Möglichkeit ist es natürlich, seine Fotos in der Cloud zu speichern. Ob Dropbox, OneDrive, iCloud oder was auch immer ist eigentlich ziemlich egal. Auf Wunsch macht zumindest das Smartphone das sogar automatisch.

In der Cloud sind Fotos jedenfalls ziemlich sicher gespeichert – weil vom jeweiligen Anbieter automatisch Sicherheitskopien gemacht werden. Da kann praktisch nichts verloren gehen. Allerdings überlässt man kommerziellen Anbietern seine pruivaten Aufnahmen. Nicht jeder fühlt sich dabei wohl. Und: Ja, grundsätzlich können Google, Yahoo und Co. anhand der Aufnahmen Rückschlüsse ziehen.

Wichtig ist natürlich, dass die Fotos in der Cloud landen. Deshalb sollte es zur Routine werden, regelmäßig oder direkt nach dem Fotografieren die besten Aufnahmen auszuwählen und sie in den Cloud-Speicher der Wahl hochzuladen. Alle Bilder an einen Platz. Reicht der kostenlose Speicherpatz nicht aus: Kostenpflichtig aufrüsten.

[caption id="attachment\_759477" align="alignnone" width="501"]

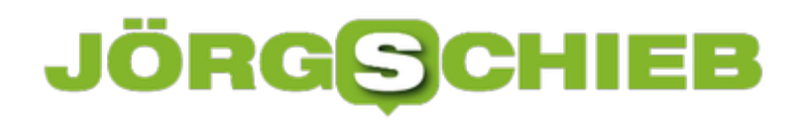

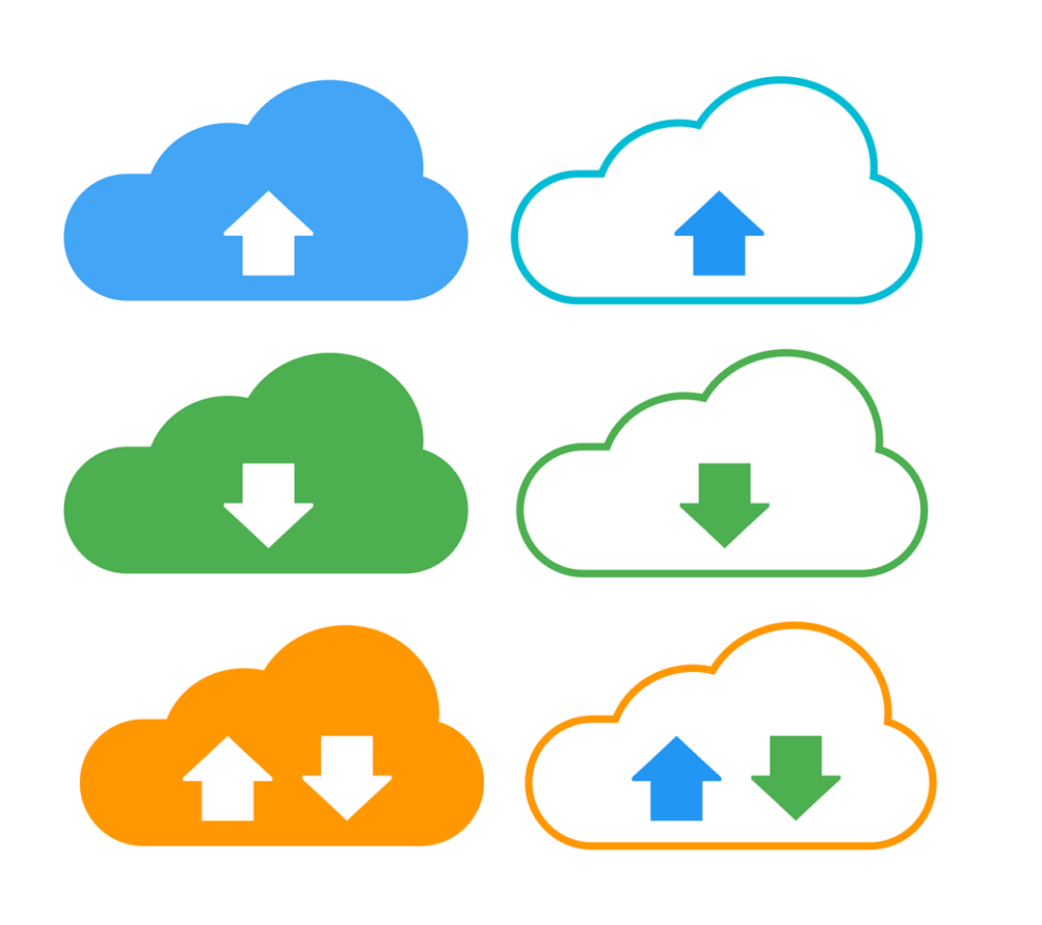

Pixabay[/caption]

JuralMin /

#### **Automatischer Upload**

In diesem Zusammenhang unbedingt mal flickr ausprobieren. Die gehören jetzt zwar nicht mehr zu Yahoo. Trotzdem lassen sich hier nach wie vor Tausende von Fotos kostenlos in Top-Qualität speichern. Es gibt 1 TB Gratis-Speicher für jeden, das ist was. Außerdem lassen sich bequem digitale Alben anlegen. Ideal, um große Mengen von Fotos zu verwalten.

Auch Google Fotos ist eine gute Wahl: Hier gibt es sogar eine gute App, mit der man vorhandene Fotos einfach abfotografiert. Perfekte Qualität. Und gesichert. Ebenfalls kostenlos, ebenfalls unbegrenzt Speicherplatz – aber eben Google.

Wer seine Fotos alle in der Cloud speichert, dem können sie zumindest schon mal nicht verloren gehen. Wichtig ist natürlich, die Zugangsdaten irgendwo zu hinterlegen, damit zum Beispiel die Familie darauf zugreifen kann – auch, wenn mal etwas passiert.

# IEB JORG

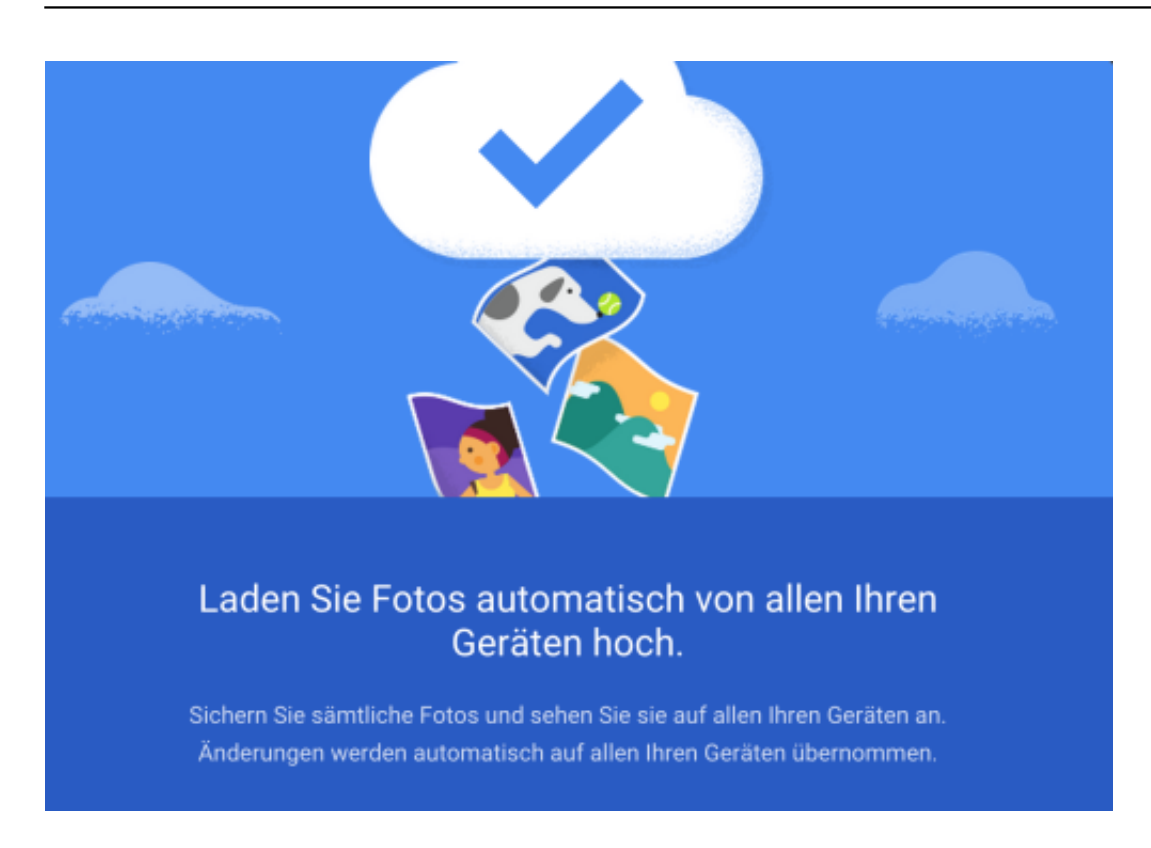

#### **Haltbarkeit der Medien**

Allerdings sollte man seine Fotos nicht NUR in der Cloud speichern, sondern die besonders wertvollen, etwa von der Hochzeit oder von Geburtstagen, auch noch an anderer Stelle. Denn kein Datenträger speichert Daten ewig.

- Festplatten: 2-10 Jahre
- Selbst gebrannte CDs/DVDs: 5 bis maximal 10 Jahre
- USB-Sticks: 10 bis 30 Jahre
- Papier: 50 bis 100 Jahre

Das macht schon deutlich: Daten sind nirgendwo wirklich sicher aufgehoben. Die wichtigsten Fotos an mehreren Orten und auf mehreren unterschiedlichen Datenträgern zu sichern, ist auf jeden Fall eine gute Idee. Von besonders wertvollen Bildern sollte man deshalb Papierabzüge machen.

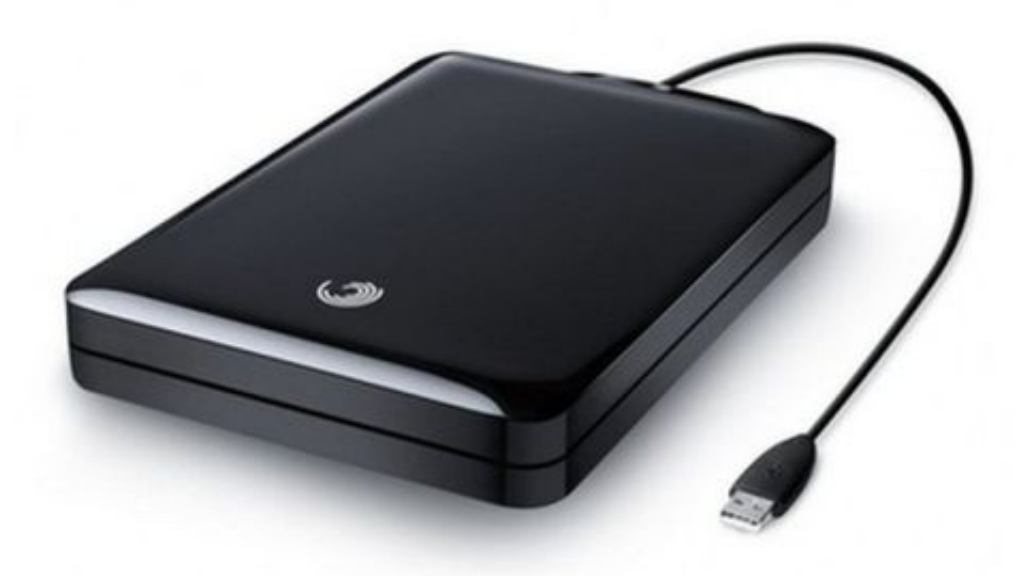

#### **Fotos auf Papier**

Fotos auf Papier halten immer noch am längsten – und gehen auch nicht so ohne weiteres verloren. Papierabzüge sind eine Möglichkeit. Oder man stellt eigene Fotobücher zusammen. Fotos in Fotoalben kleben, das macht heute kaum noch jemand. Aber ein individuelles Fotobuch herstellen, das hat doch was. Darüber freuen sich Beschenkte – oder man freut sich selbst darüber.

Nicht alle Fotos sind für die Ewigkeit gedacht – oder wichtig, Aber die wirklich wichtigen, wertvollen Aufnahmen, die sollten entsprechend gesichert werden. Damit sie nicht verloren gehen. Denn Digitalfotos sind schnell aus Versehen gelöscht – oder einfach verschwunden. Also: Rettet Eure Fotos.

[caption id="attachment\_759478" align="alignnone" width="500"]

**schieb.de** News von Jörg Schieb. https://www.schieb.de

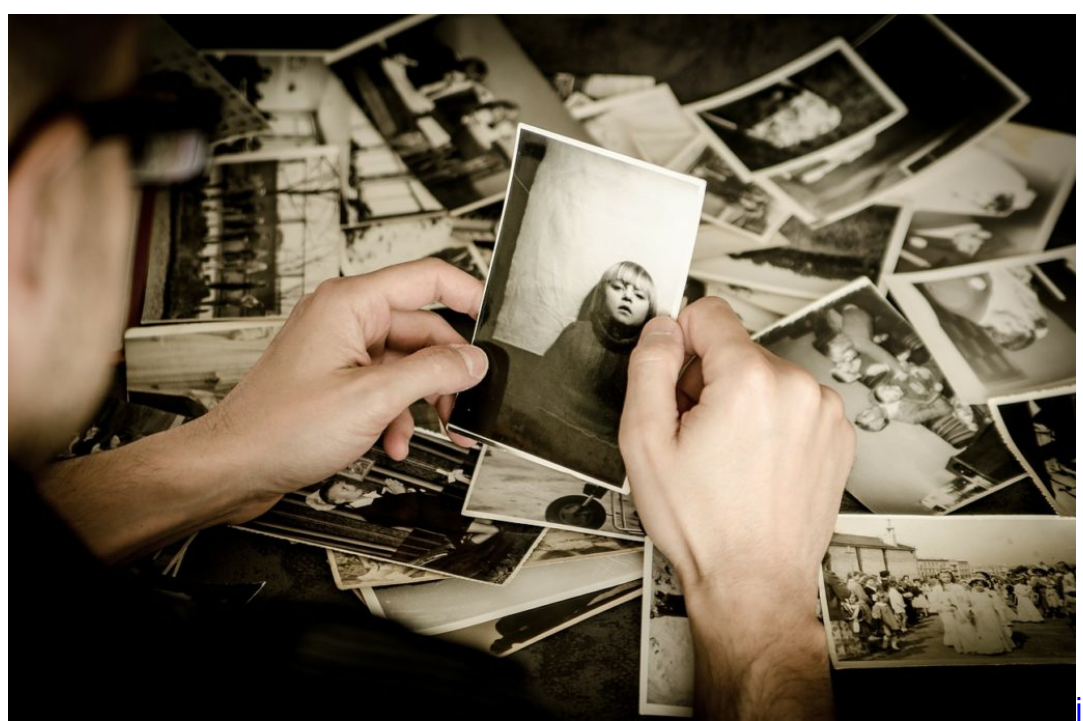

Pixabay[/caption]

jarmoluk /

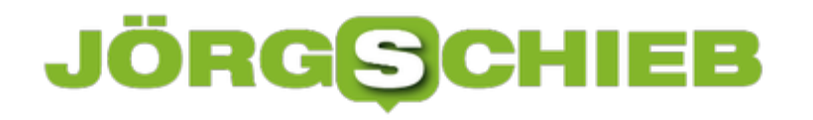

## **Twitter-Lesezeichen am PC öffnen**

Wer bei Twitter Nachrichten findet, die es wert sind, später erneut gelesen zu werden, kann sie entweder mit "Gefällt mir" markieren oder alternativ auch ein Lesezeichen setzen. Der Unterschied: Wird ein Tweet als Lesezeichen gespeichert, ist dies für andere Nutzer nicht sichtbar. Allerdings lassen sich Twitter-Lesezeichen nur unterwegs, also am Smartphone, anzeigen. Mit einem Trick gelingt dies auch am Desktop-PC.

Wer auf der Internet-Plattform Twitter gespeicherte Lesezeichen, die auf Tweets verweisen, auch am PC abrufen möchte, nutzt dazu einfach die mobile Webseite des Social-Media-Dienstes.

#### **Zugriff auf Twitter-Lesezeichen**

Twitter-Lesezeichen sind zwar nicht Bestandteil der Desktop-Version der Website, wurden aber in die mobile Web-Version integriert. Hier die nötigen Schritte konkret:

- 1. Zunächst im Browser https://mobile.twitter.com aufrufen.
- 2. Jetzt oben auf das Profilbild klicken.
- 3. In dem Menü, das daraufhin erscheint, lassen sich die Lesezeichen erreichen.

Wer ein neues Lesezeichen speichern will, scrollt ans untere Ende eines Tweets, um dort auf den Teilen-Button zu klicken. Im zugehörigen Menü bietet die mobile Twitter-Webseite auch an, den jeweiligen Tweet als Lesezeichen zu speichern.

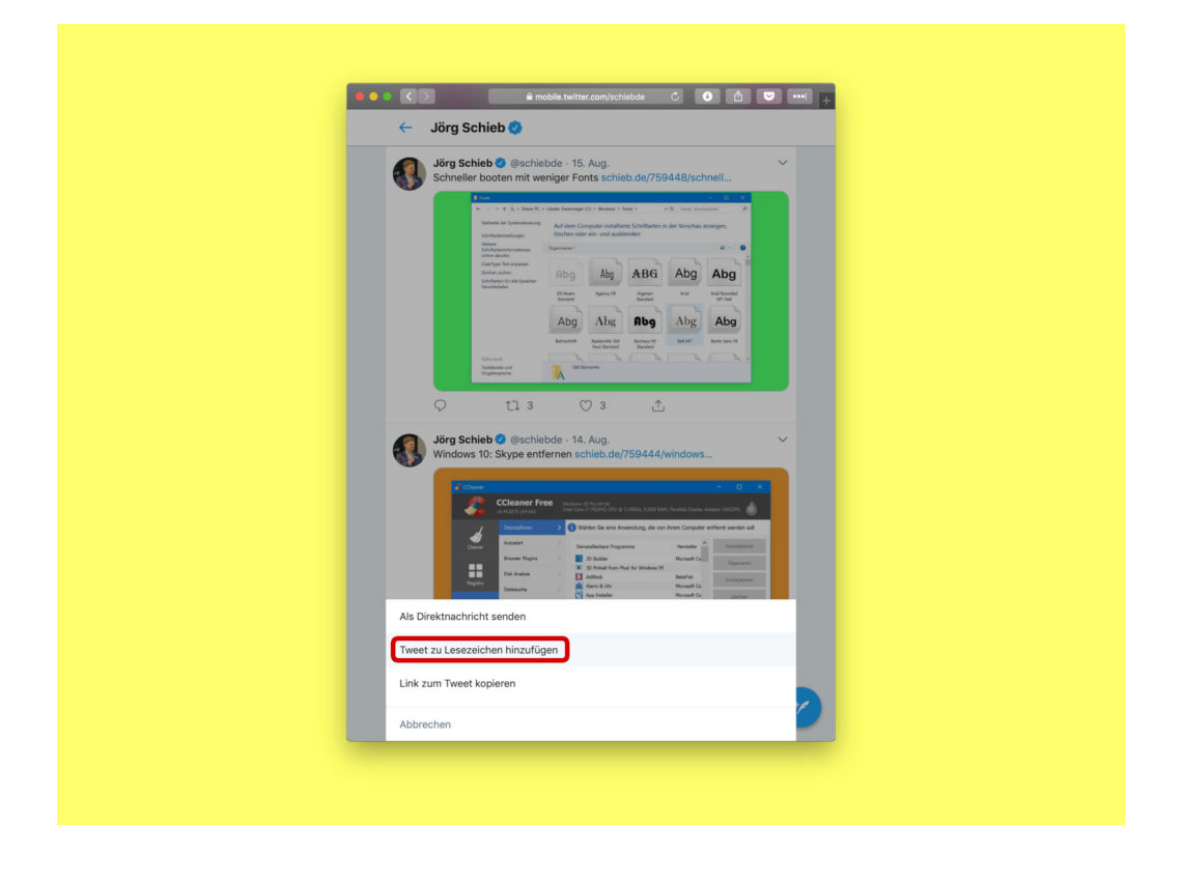

# **Unter Windows auf APFS-Laufwerke zugreifen**

Wird eine externe Festplatte oder ein USB-Stick ausschließlich mit Macs genutzt, kann der Datenträger mit dem APFS-Dateisystem formatiert werden. Das sorgt für optimale Zusammenarbeit des externen Laufwerks mit dem jeweiligen Rechner. Ein Problem ist allerdings: Windows-PCs kommen zunächst nicht mit solchen Laufwerken klar.

Für dieses Problem gibt es eine einfache Lösung – ein zusätzlicher Treiber muss her. Der bringt dem Windows-System den Umgang mit dem APFS-Dateisystem bei.

Eine entsprechende Software kommt etwa vom renommierten Festplatten-Experten Paragon. Das Tool mit dem Namen **APFS für Windows** kommt mit einer Lizenz daher, die auf 3 Computern gleichzeitig genutzt werden kann – das reicht auch für Profis, die von mehreren Windows-Geräten aus auf ihre Mac-Festplatten zugreifen möchten.

Nach der Installation und Aktivierung des Tools wird die APFS-Unterstützung automatisch aktiviert, sobald ein entsprechend formatierter Datenträger an den Windows-Computer angeschlossen wird. So ist ein problemloser Lese- und Schreibzugriff direkt über den Datei-Explorer möglich, da das Laufwerk dort wie jedes andere erscheint.

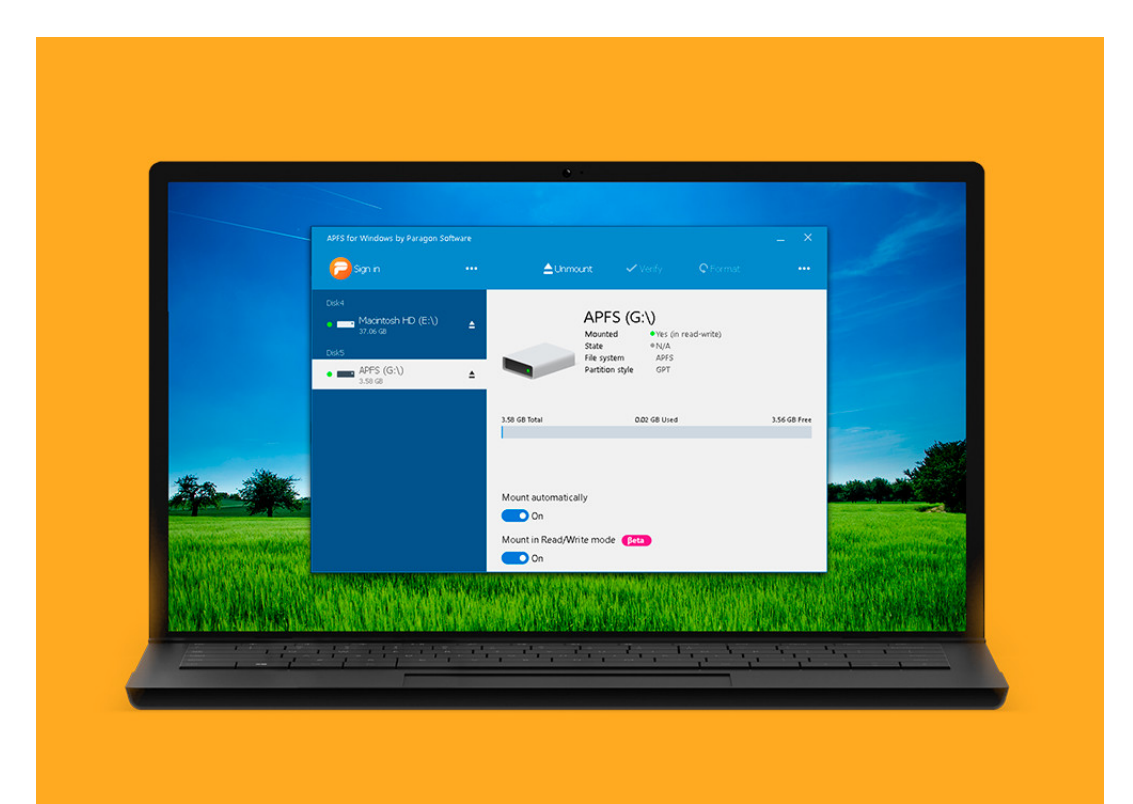

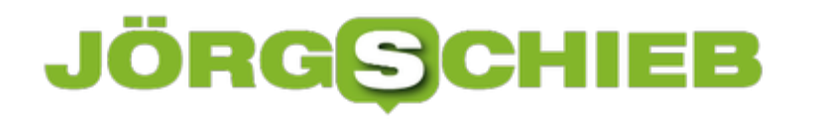

### **Windows-Spiele am Mac zocken**

Wer sich heute auf dem Games-Markt umsieht, findet noch immer weitaus mehr Titel, die für die Windows-Plattform geeignet sind als für den Mac. Aber auch Mac-Nutzer müssen nicht in die Röhre sehen, wenn es ums Gaming geht. Oft lassen sich Windows-Spiele nämlich auch an Mac zocken.

Handelt es sich etwa um *ältere Spiele*, die beispielsweise für Windows XP, Windows Vista oder Windows 7 erstellt wurden, laufen diese nicht selten auf Windows 10-Geräten oder auf anderen Systemen nur mit Problemen oder gar nicht.

#### **Einfache Lösung**

Allerdings lässt sich das Problem leicht lösen: Dazu braucht es nur eine virtuelle Maschine, auf der das ursprüngliche Ziel-Betriebssystem für das Spiel installiert ist. Geht es hier etwa um ein Spiel, das für Windows XP erstellt wurde – und das auch dementsprechende Voraussetzungen an die Hardware stellt –, lässt sich von www.virtualbox.org eine kostenlose Software zur Virtualisierung laden und installieren.

Ein entsprechendes ISO-Abbild von Windows XP samt zugehörigen Product Key vorausgesetzt, kann im Nu ein virtueller Computer mit Windows XP eingerichtet werden. Das klappt, und das ist der Clou, auch auf einem Mac-Rechner einwandfrei.

Auch auf der Spielemesse Gamescom werden jedes Jahr Neuheiten vorgestellt. Nicht selten handelt es sich dabei zwar um Hybrid-Games auf Unity- oder Steam-Basis, die auf mehreren Plattformen lauffähig sind. Geht es aber auch hier nur um einen Windows-Titel, lässt sich das Spiel oft mit einem virtuellen Computer auch auf dem Mac zocken.

**schieb.de** News von Jörg Schieb. https://www.schieb.de

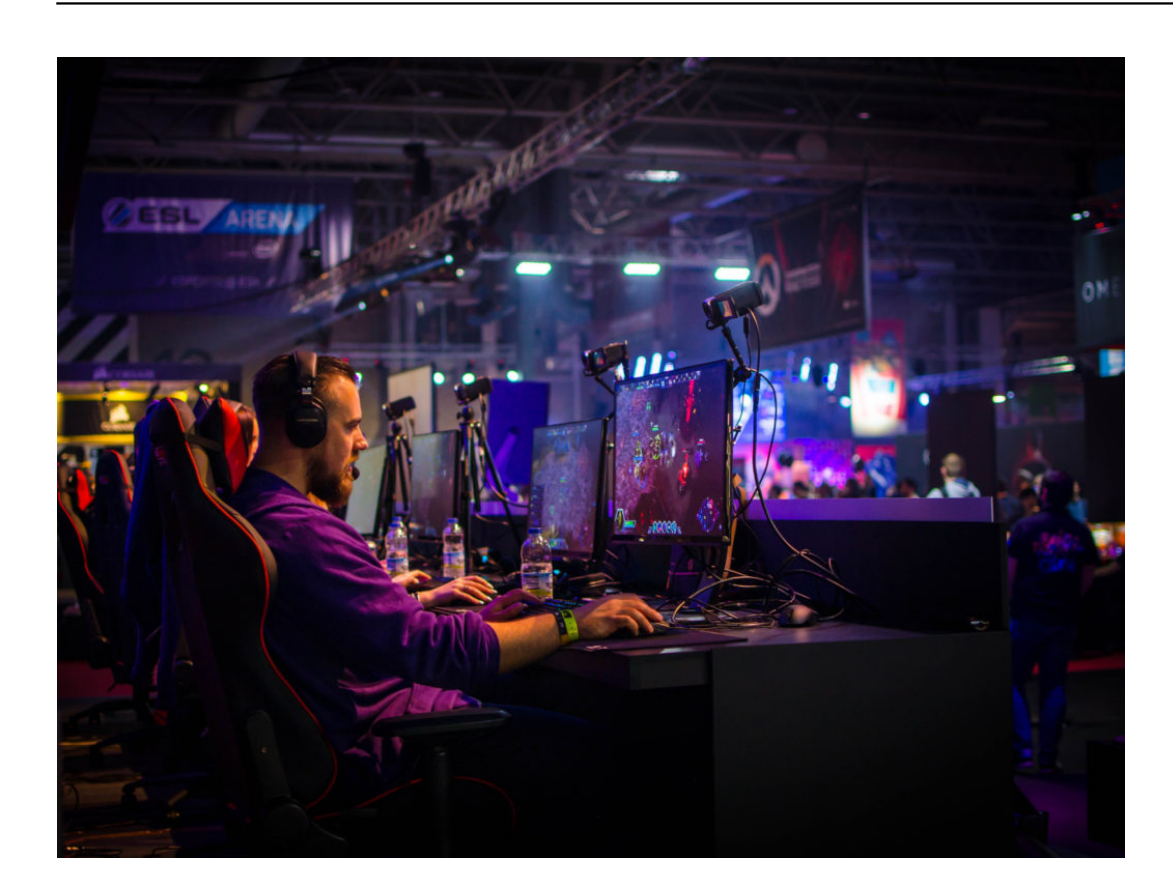

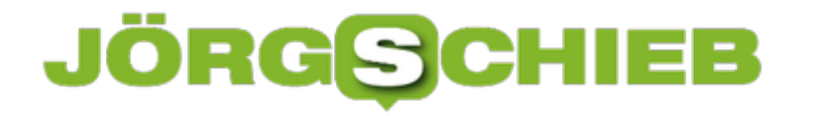

# **Eigentümer von Dateien und Ordnern ermitteln**

Welche Nutzer an einem Computer auf bestimmte Dokumente, Bilder oder Verzeichnisse zugreifen dürfen, richtet sich nach den hinterlegten Berechtigungen. Und die wiederum basieren auf dem eingestellten Eigentümer des Elements. Wem eine Datei gehört, lässt sich unter Windows, Linux und am Mac bequem auslesen.

In Windows erscheint der Eigentümer, wenn zunächst im Datei-Explorer mit der rechten Maustaste auf das fragliche Element geklickt wird, um dann die **Eigenschaften** aufzurufen. Danach zum Tab **Sicherheit** wechseln. Ganz unten findet sich hier ein Button namens **Erweitert**, über den ein zweites Dialogfeld erreichbar ist. Dort erscheint der Eigentümer ganz oben hinter der Angabe **Besitzer**.

Linux- und Mac-Nutzer öffnen am besten ein Terminal-Fenster. Dann über den **cd**-Befehl zu dem Ordner navigieren, in dem das Element gespeichert ist. Durch Eintippen des folgenden Kommandos lässt sich der Eigentümer jetzt auslesen:

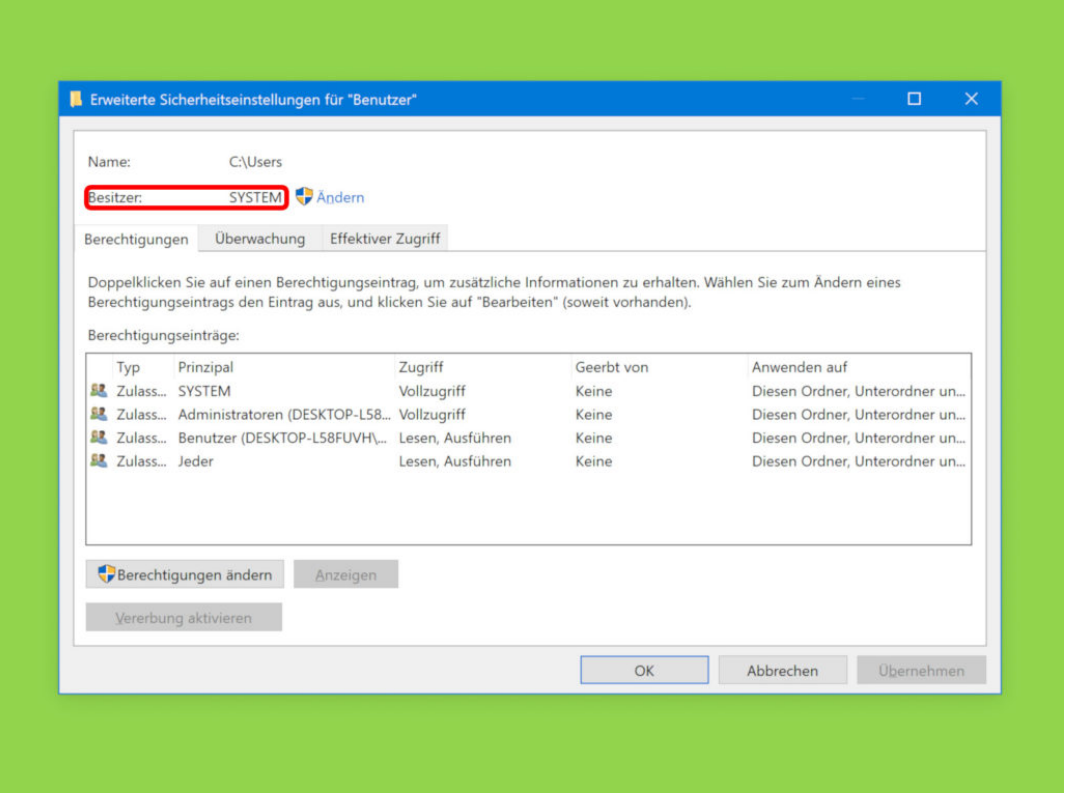

#### **ls -l | grep DasElement** [Enter]

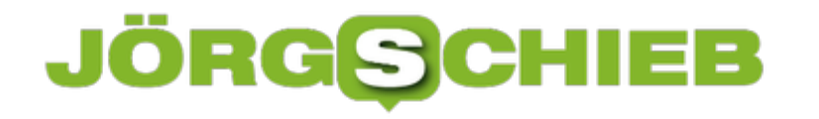

## **WePark: Park-App zeigt freie Parkplätze**

Mit dem Auto parken - in der Großstadt oft nicht gerade die helle Freude. Denn man muss nicht nur einen freien Parkplatz finden, sondern oft auch Kleingeld dabei haben, etwa fürs Parkhaus oder für die kostenpflichtige Parkzpne. Mit der App WePark ist das vorbei.

Mit We Park wird das Smartphone gewissermaßen zum Parkscheinautomaten. Die Parkzeit lässt sich bequem mit dem Smartphone startnt und beenden. Die Gebühr wird bargeldlos bezahlt.

Das Konzept bringt einige Vorteile mit sich. So ist es nicht mehr nötig, sich beim Parken in kostenpflichtigen Parkzonen überlegen zu müssten, wie lange Du voraussichtlich parken wirst. Auch ist kein passendes Kleingeld mehr nötig.

Hier gibt's die App:

- We Park für Android
- We Park für iOS

Mit der Park App von Volkswagen wird Dein Smartphone zum Parkscheinautomaten. Du startest und beendest die Parkzeit bequem per App und sparst Dir so den Gang zum Automaten und die Kleingeldsuche.

Mit We Park können Parktickets in bewirtschafteten Parkzonen gelöst und bargeldlos bezahlt werden. Als Zahlungsmittel hinterlegst Du Deine Kreditkarte (Visa oder Mastercard).

https://youtu.be/jwKWuSAWHEc

Die App funktioniert bereits in folgenden Orten und Standorten:

- Augsburg
- Bad Homburg
- Bergisch Gladbach
- Berlin
- Bingen am Rhein
- Bielefeld
- Braunschweig
- Detmold
- Düsseldorf
- Goslar
- Hamburg
- Hanau
- Hannover Flughafen
- Hildesheim
- Kiel
- Köln
- Leipzig
- Lemgo
- Lübeck
- Mainz
- Paderborn
- Potsdam
- Wiesbaden
- Wolfsburg

Parkplatz finden: Die Park App zeigt, in welchen Parkzonen man nich parken kann und wieviel es kostet.

- Bargeldlos: Zahle einfach und sicher direkt mit der App (Visa oder Mastercard).
- Einfach: Mit einem Swipe Parkvorgang starten und stoppen.
- Überblick: Alle Kosten sind sofort ersichtlich.

• Entspannt: Beende das Parkticket bei Deiner Rückkehr. Du musst Dir nicht mehr vorher überlegen, wie lange Du parken wirst. So vermeidest Du ebenfalls Knöllchen, wegen abgelaufener Parkscheine.

• Entdecken: Nutzer in Berlin, Hamburg, Köln und Wolfsburg können beim Parken jetzt auch personalisierte und kontextbasierte Empfehlungen erhalten - je nach Uhrzeit, Wetter und Standort! Einfach in den Einstellungen WeExperience aktivieren und die Einwilligung akzeptieren.

#### **Das kostet es**

Die Kosten für einen Parkvorgang entsprechen den in der jeweiligen Parkzone ausgewiesenen Gebühren zuzüglich einer Transaktionspauschale in Höhe von 15% (mind. 0,39 € inkl. USt, soweit die betreffende Kommune nicht andere Bestimmungen vorsieht). Parkgebühren und Transaktionspauschale werden automatisch von hinterlegten Zahlungsmitteln eingezogen und monatlich in Rechnung gestellt.

# **Windows 10-Apps sofort beenden**

Wenn eine UWP-App in Windows 10 nicht mehr korrekt reagiert, muss man sie beenden und danach neu aufrufen. Das klappt allerdings nicht immer per Klick auf das X-Symbol oben rechts in dem zugehörigen Fenster. Wir zeigen 2 Wege, wie sich die App dennoch schließen lässt.

Bei der ersten Variante versuchen wir, die App über den Task-Manager zu beenden. Dazu mit der rechten Maustaste auf eine freie Stelle der Taskleiste klicken und dann den Task-Manager aufrufen. Auf dem Tab ganz links wird jetzt unter anderem auch die App aufgelistet, die nicht mehr reagiert. Hier kann sie über einen Rechtsklick beendet werden.

Hilft das nicht weiter, gibt es auch noch den Weg über die Einstellungen. Dazu im ersten Schritt das Start-Menü öffnen. Ist die App als Kachel angeheftet, genügt jetzt ein Rechtsklick auf die entsprechende Kachel. Andernfalls klickt man mit der rechten Maustaste auf den Eintrag der App in der alphabetischen Liste aller installierten Programme. Dann auf **Mehr, App-Einstellungen** klicken. Schließlich in dem Fenster, das daraufhin erscheint, etwas weiter nach unten scrollen und unter der Überschrift **Beenden** auf den gleichnamigen Button klicken.

Funktioniert die App beim anschließenden Aufrufen immer noch nicht, wiederholt man die letzten Schritte, klickt aber stattdessen auf den **Zurücksetzen**-Button. Dabei gehen aber sämtliche Daten verloren, die innerhalb der App gespeichert waren.

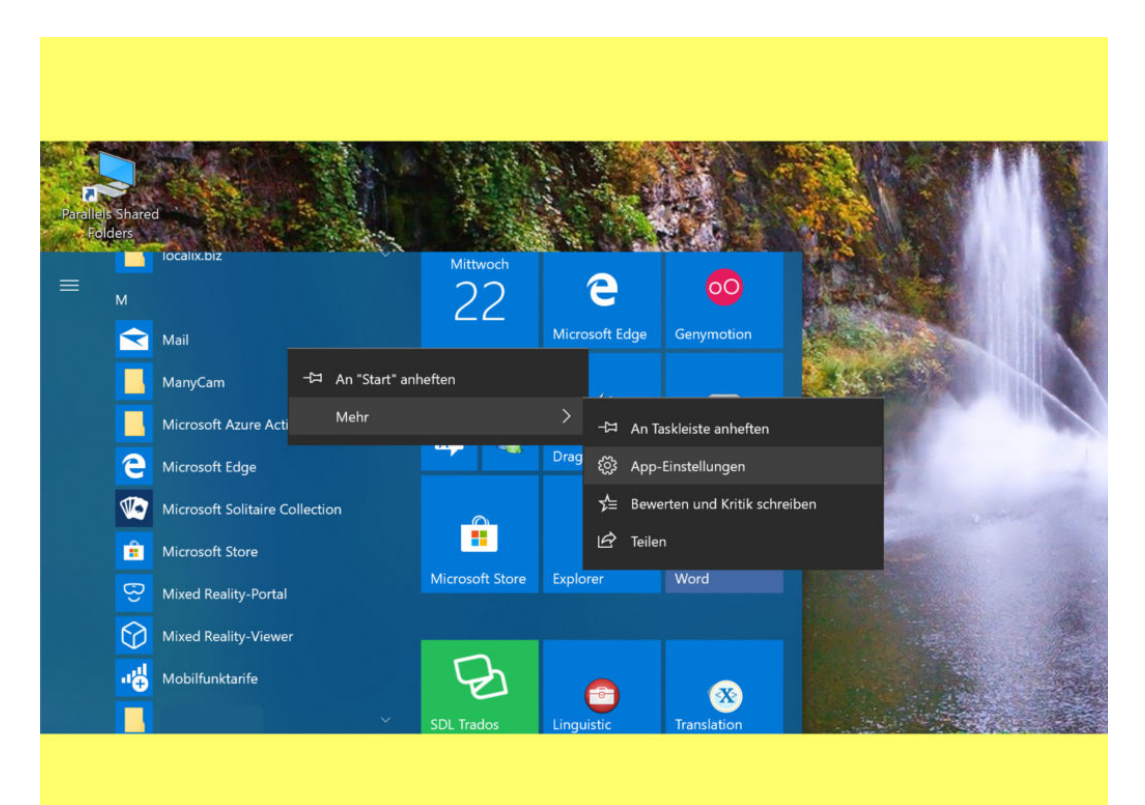

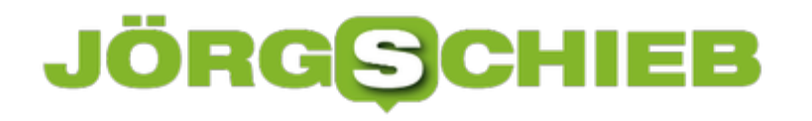

## **Keine Store-Apps ungewollt installieren**

Am zweiten Dienstag kommen jeden Monat neue Updates auf Windows-PCs. Weniger bekannt ist: Neben den Patches für installierte Software downloaden die Rechner ferngesteuert nicht selten auch neue Apps, die der Nutzer meist gar nicht will. Das sind so ungefragt installierte Apps wie Candy Crush-Games oder diverse Online-Videotheken.

Wer nicht zulassen will, dass Windows 10 Apps und Spiele aus dem Microsoft Store ohne Rückfrage einfach mal einspielt, kann das in der Registrierung anstellen:

- 1. Zunächst gleichzeitig [Win]+[R] drücken.
- 2. Jetzt regedit eintippen und mit Klick auf **OK** bestätigen.
- 3. Nun zum Schlüssel **HKEY\_CURRENT\_USER, Software, Microsoft, Windows, CurrentVersion, ContentDeliveryManager** navigieren.
- 4. Hier auf der rechten Seite den Eintrag namens **SilentInstalledAppsEnabled** per Doppelklick öffnen.
- 5. Dann den Wert von **1** auf **0** ändern und bestätigen.

Fertig! Ab dem nächsten Neustart des Systems hört Windows damit auf, ungewollt neue Store-Apps aus dem Internet herunterzuladen und zu installieren – es werden nur noch Apps neu eingespielt, die man im Store auch manuell anklickt, weil man sie nutzen möchte.

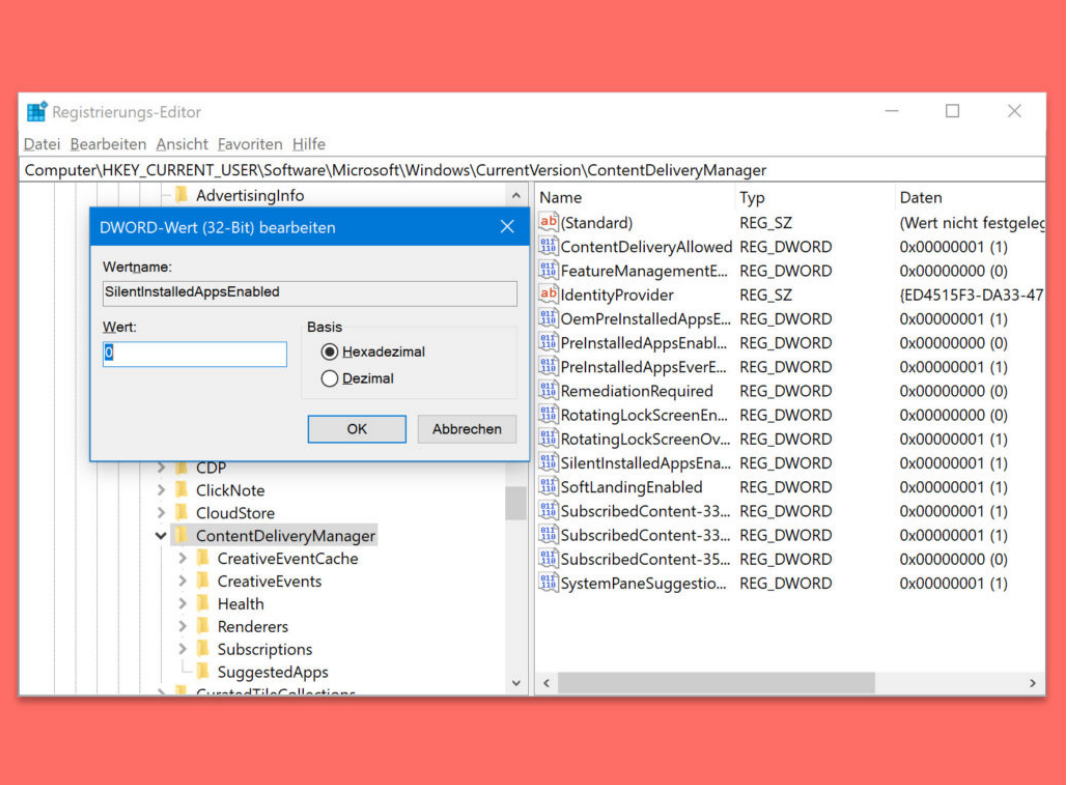